# 普通紙マークシート作成・採点プログラム

# マーくん Ver4.41

# マニュアル

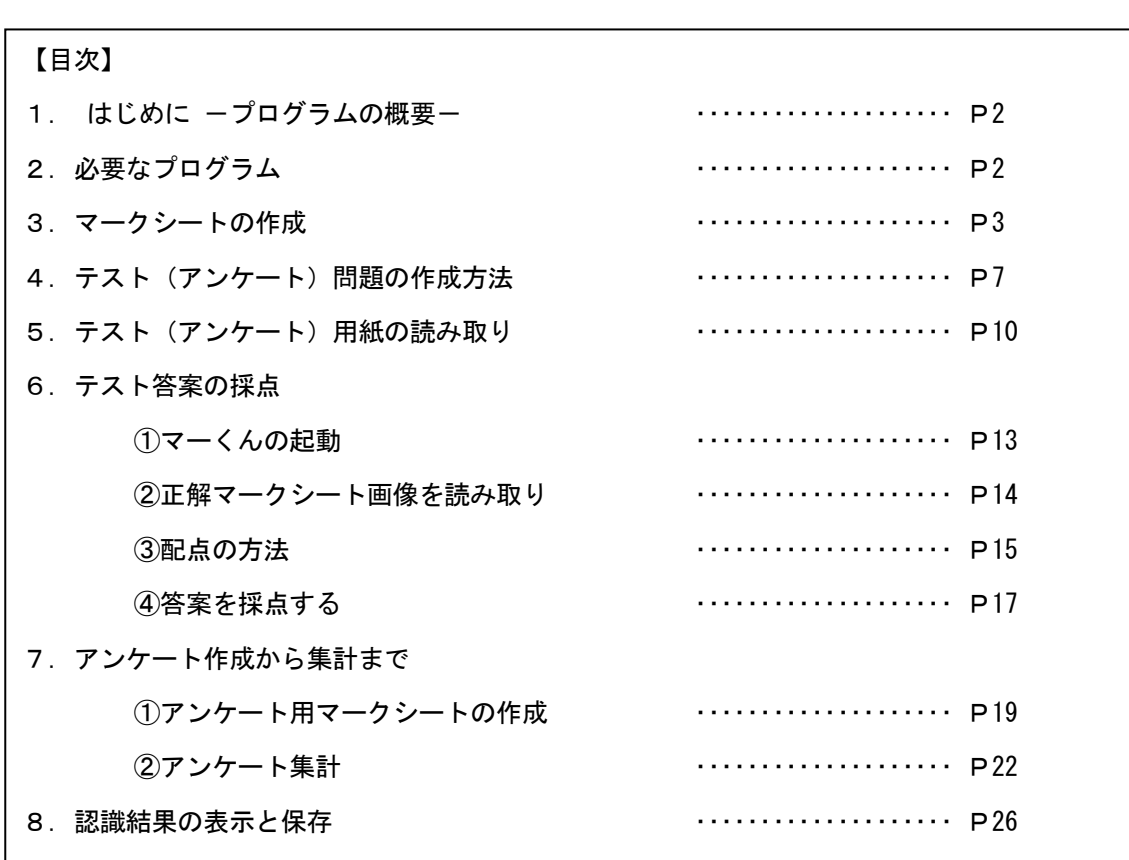

無断転載を禁じます

Ξ

# 2010.9.24

埼玉県坂戸市石井 2829

PCソリューション・ヨシダ (お問い合わせ) markun@e-ict.info Fax 050-3488-7107

#### $\begin{array}{ccc} \boxed{1}. & \texttt{h} \texttt{t} \texttt{b} \texttt{b} \texttt{c} \texttt{b} \texttt{c} \texttt{b} \texttt{c} \texttt{c} \texttt{d} \texttt{c} \texttt{b} \texttt{c} \texttt{b} \texttt{c} \texttt{c} \texttt{b} \texttt{c} \texttt{c} \texttt{c} \texttt{b} \texttt{c} \texttt{c} \texttt{c} \texttt{c} \texttt{c} \texttt{c} \texttt{c} \texttt{c} \texttt{c} \texttt{c} \texttt{c} \texttt{c} \text$

・本プログラムはマークシート作成から、答案採点までの一連の作業をパーソナルコンピュータを 利用して行うためのものです。

·マークシートは同梱のフリーソフト「marksheetEditor\_markun.xls」で作成します。

・試験あるいはアンケート実施後、記入済みの正解マークシート(アンケートの場合解答用紙 1 枚) と、回答(提出物)マークシートのすべてをイメージスキャナで読み取らせます。

・イメージスキャナで読み取ったマークシートを解析し、試験答案の採点やアンケートの集計を行 います。

※オートシートフィーダ付のイメージスキャナ(例.富士通 PFU スキャンスナップ) を利用すれ ば、これらの作業は人手に比べてかなりスピーディーに自動化することができます。

#### 2. 必要なプログラム環境

プログラムは、マークシートを作成・印刷する「marksheetEditor\_markun.xls」と、マークシ ート(のスキャナ画像)を読み取る「マーくん Ver4.4」の 2 つが必要です。下記ウェブサイトからダ ウンロードする、MarkunV4Setup.lzh を解凍すると両方とも得られます。

### http://e-ict.info/

ダウンロードしたプログラムは Windows XP SP2 以降, Windows Vista, Windows 7 上で動作 します。また、marksheetEditor\_markun.xls はマイクロソフトエクセル 2000~2007 で動作しま す。

※インストール上の注意事項

0. ダウンロードしたファイルは LZH 形式で圧縮してあります。適当な解凍ツールを用い て解凍してください。

1. 解凍後のフォルダーにある setup.exe を実行してください。

2.(重要)本プログラムの実行には「Microsoft .NET Framework」が PC にインストールされ ている必要があります。「Microsoft .NET Framework」が未インストールの場合、Microsoft から自動的にダウンロード+インストールを行います。

本プログラムのインストールは「Microsoft .NET Framework 」のインストール後となり ますが、PC によっては「Microsoft .NET Framework 」のインストール直後に PC の再起 動が必要となります。

再起動後本プログラム(マーくん Ver4.4)のインストール作業が再開されますが、PC によ ってはその際にインストールのエラーが起こることがあります。

その場合、改めて解凍後のフォルダーにある setup.exe を実行してください。その後は 「Microsoft .NET Framework」のインストールはせずに本プログラムのインストールが正 常に実行されます。

#### 3. 利用方法

覧です。

①マークシートの作成

※この作業には Microsoft Excel2000~2007 のいずれかがが必要です。

 marksheetEditor\_markun.xls を開くと最初に下図(一部)のようなワークシートが表示さ れます。このワークシートの左にある文字列はマークシートに記述したい「マーク列」の一

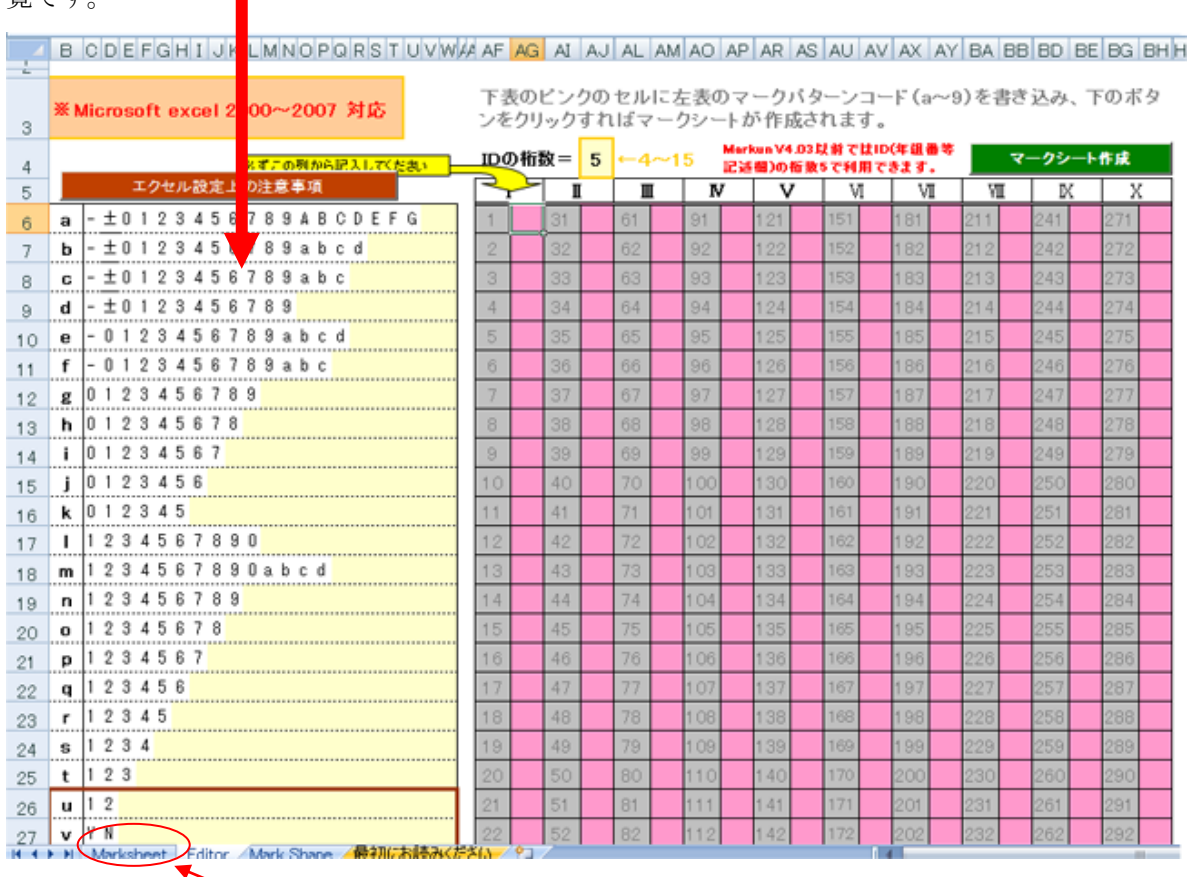

ワークシートの右のピンクのセルに、「マーク列」左端の記号を記述してマークシートが定 義(レイアウト)できます。その後、このワークシートの右上の緑色ボタン マークシート作成 ボタンをクリックすればこのファイル(ブック)の他のシートにマークシートが作成されます。

出来上がるマークシートには、設問番号や設問事項は含まれていないので、それらを書き 加えて完成となります。(次ページの[例]参照)

#### ※カスタマイズする上での注意点 (重要)

- ・行や列を追加したり削除したりしないでください。
- ・セル幅・セル高、だ円の位置や形状などを変更しないでください。
- ・マークシートを取り囲む枠線(黒色)の一部でも削除や変更をしないでください。
- ・印刷範囲(A2:BV35)を変更しないでください。
- ・文字の色やだ円の色を濃くすると読み取りミスが起こりやすくなります。
- ・実際の使用前に読み取りテストを行ってください。

#### マークシート作成例 (1)

下図のように入力したとします。ここでⅡ列目の1やⅣ列目の5は、その数に見合う 余白を示します(数+2 列の余白がマークシート上に生じます。)

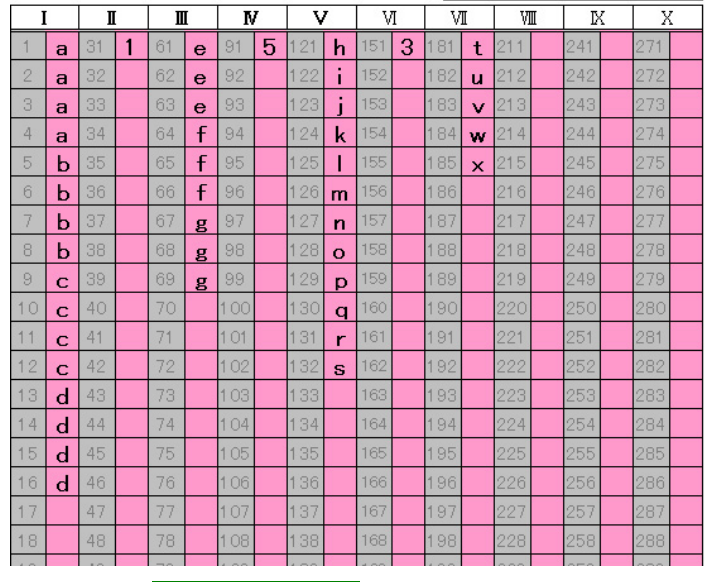

上記入力後 マークシート作成 ボタンをクリックします。

下図のようなマークシートが作成されます。これに問題番号や氏名記入

欄などを加筆してマークシートは完成します。

「※カスタマイズする上での注意点」(前ページ)を参照してください。

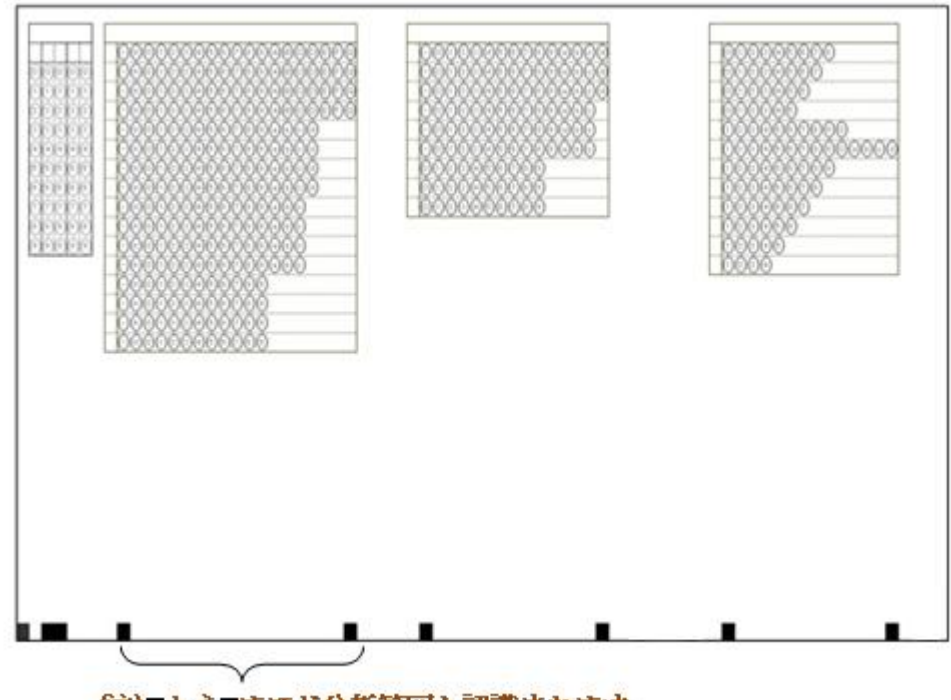

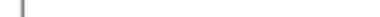

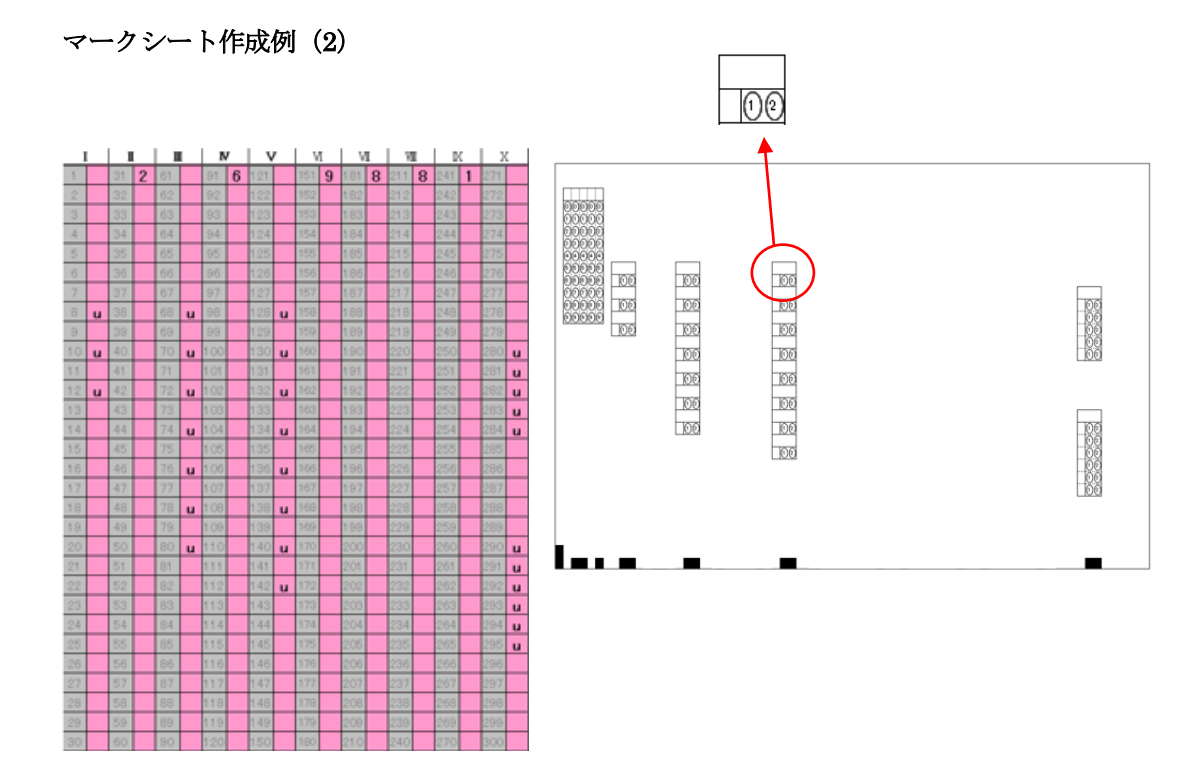

例えば、このマークシートを加工して下記のようにすることができます。

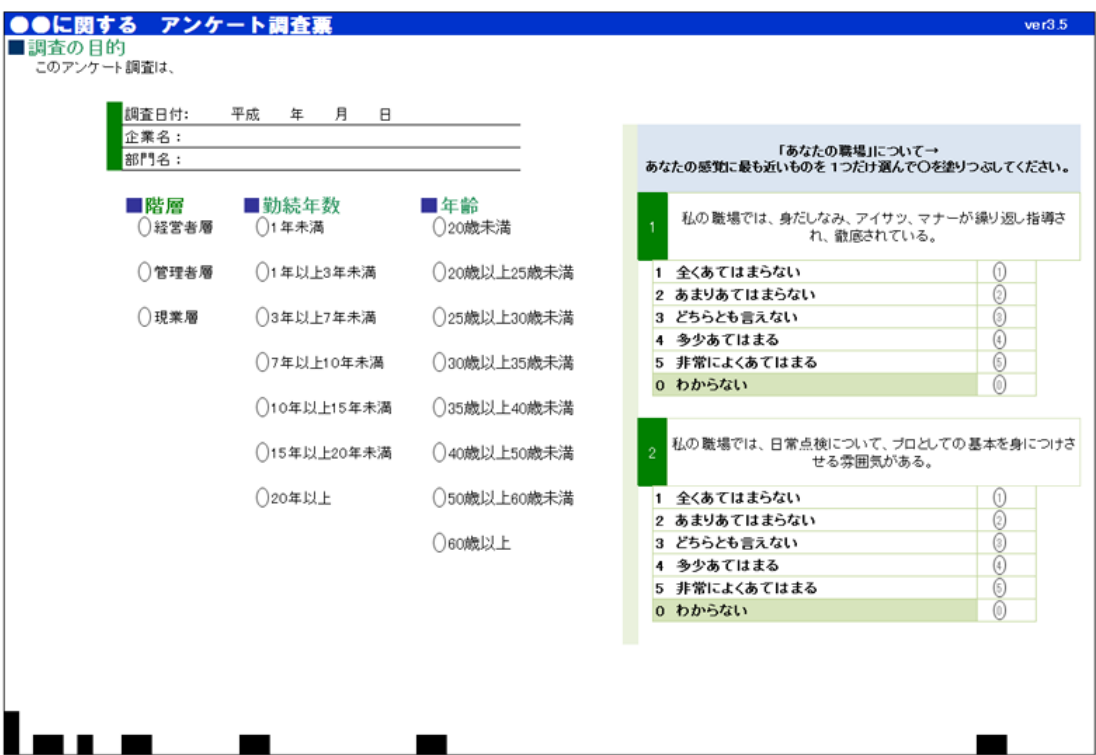

#### マークシート作成例(3)さまざまなマークシート例

・問題文を含むマークシート回答用紙の例

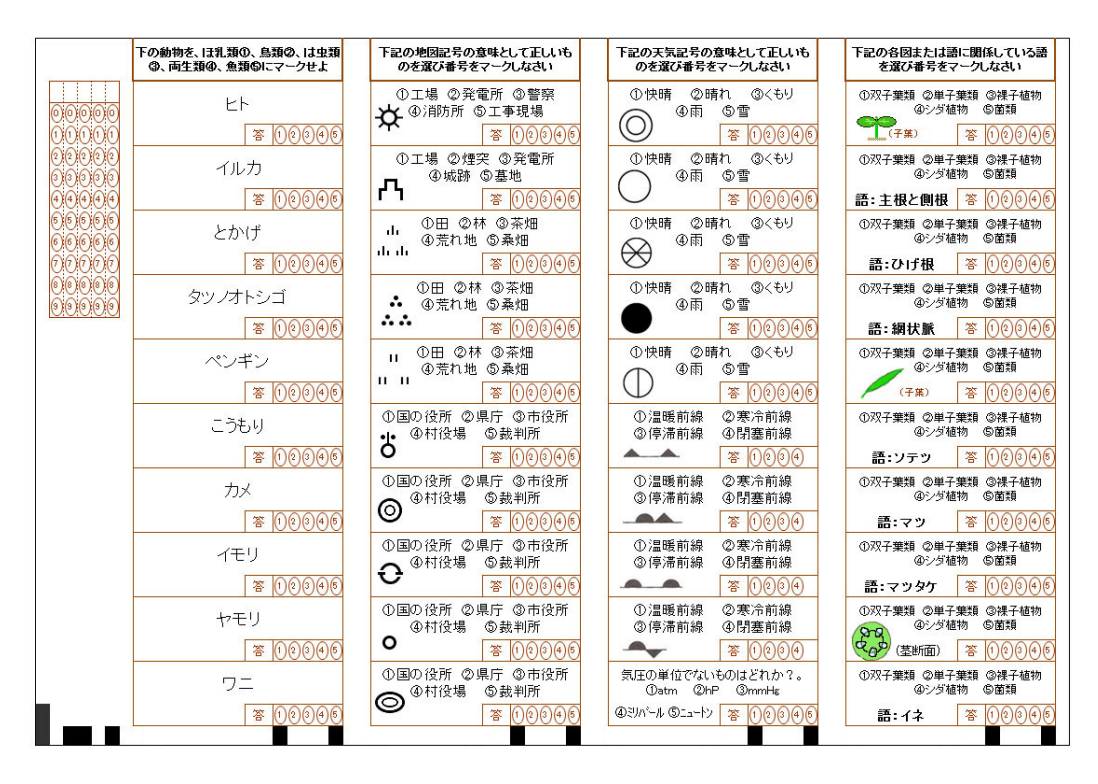

・記述解答欄を並置する解答用紙例

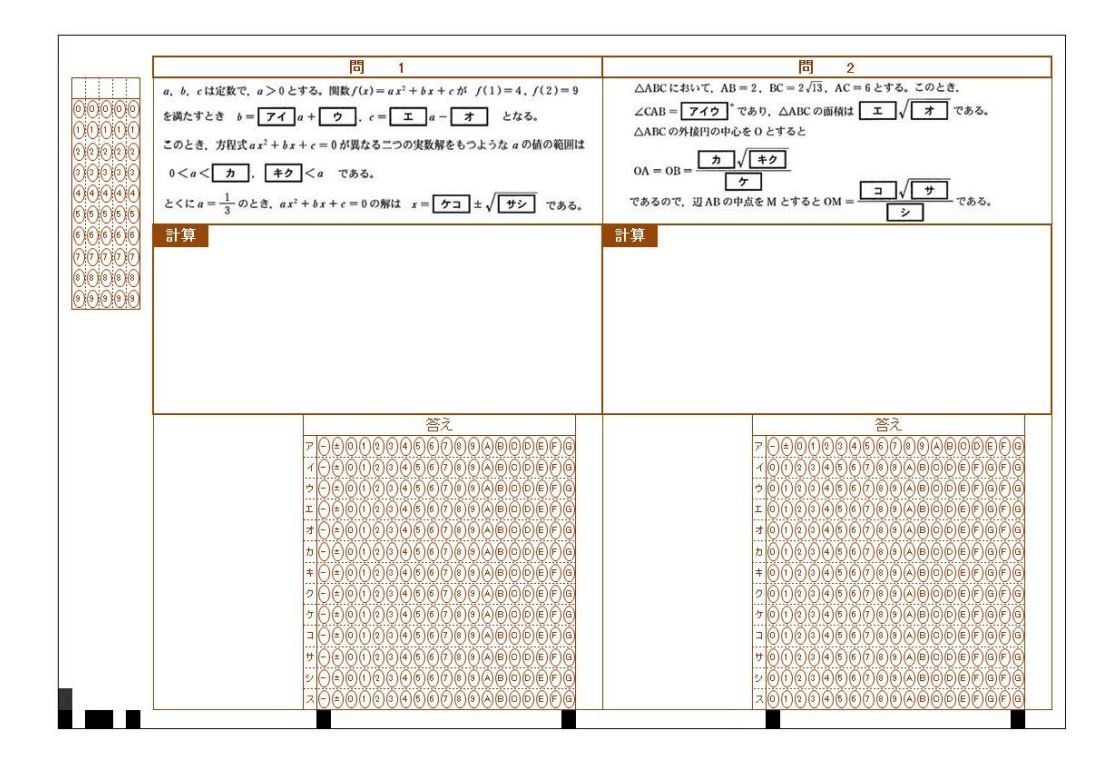

P 7

### 4. テスト (アンケート) 問題の作成方法

問題の記述方法は下記の例のとおりです。例3で示されるように、「1 択」でなく複数選択にも対応 します。

例1. 10選択肢から1つを解答する場合

[問]次の文の空欄に適する語を下記の語群から選び、解答欄の所定の数字をマークしなさい。

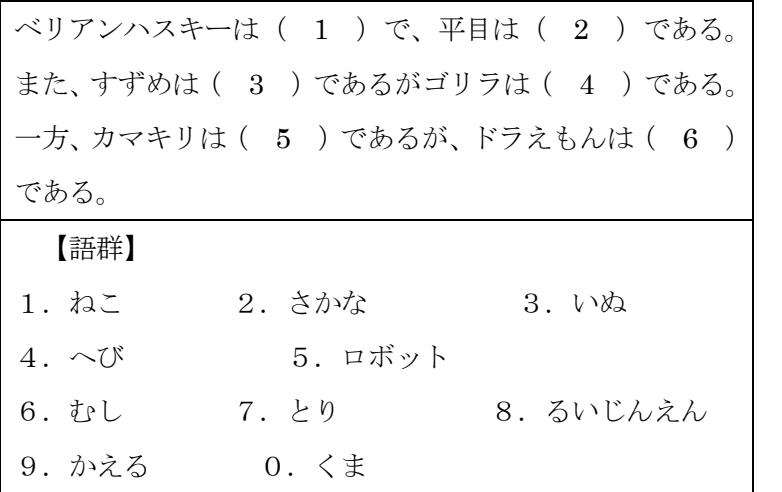

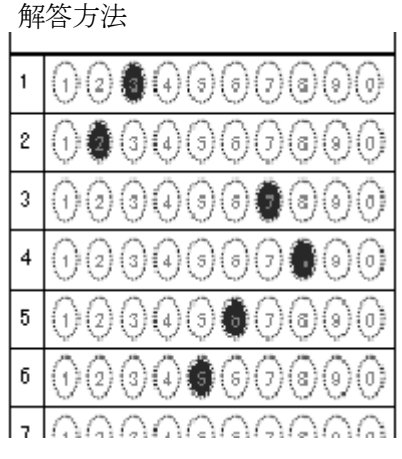

例2. 10選択肢から1つを解答する場合(その2)

[問]下記の空欄[1]~[5]に適する数字を解答番号 1~5 にマークしなさい。

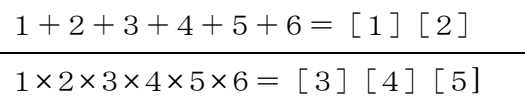

解答方法

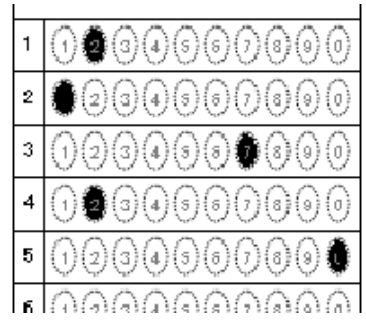

例 3. 10選択肢から複数を解答する場合

[問]各問に適する語の番号をマークしなさい。

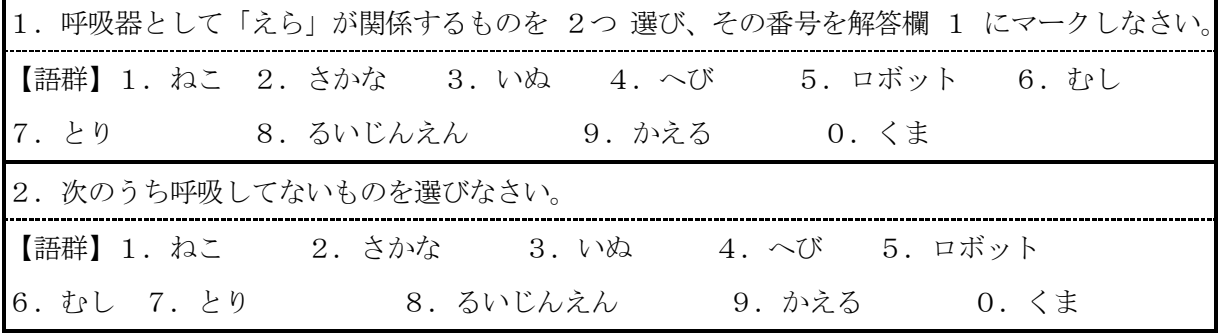

 $\Gamma$ 

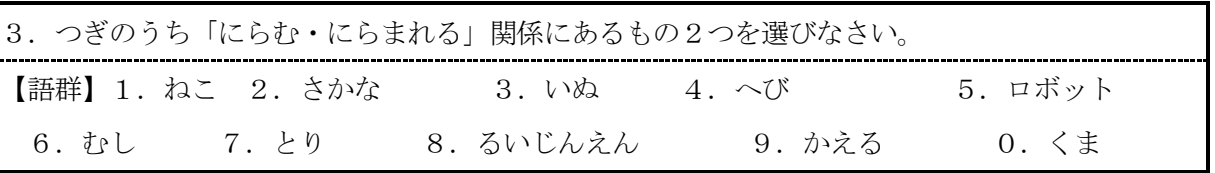

この場合の解答方法は下図のとおり

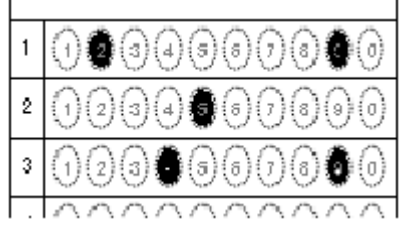

例 4. 複数行で一つの解答となる場合(センター入試の数学のような場合)

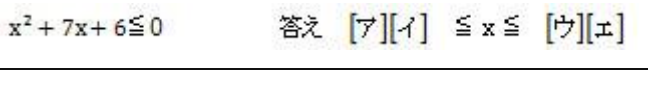

|  | 解答方法                                            |  |  |
|--|-------------------------------------------------|--|--|
|  | $(2)(3)(4)(5)(6)(7)(8)(9)(8)(9)(9)(9)(5)(6)(6)$ |  |  |
|  | 000000000000000                                 |  |  |
|  | )9900600090000600                               |  |  |
|  | 10000000000000000                               |  |  |
|  |                                                 |  |  |

例 5. 2 問の答えが順不同の場合(センター入試でよくあるパターン)

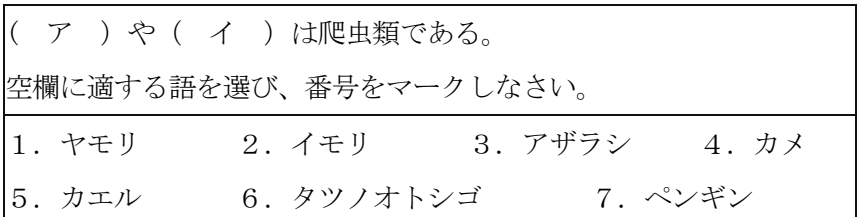

上記の場合次のいずれも正解となります

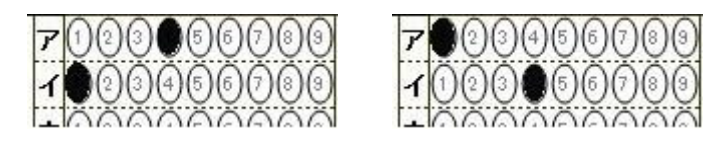

例 6. 3 問の答えが順不同の場合

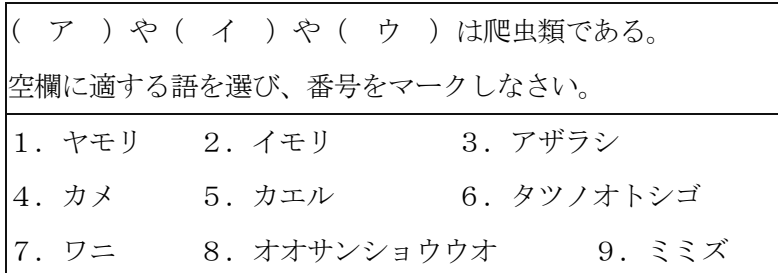

上記の場合次のいずれも正解となります

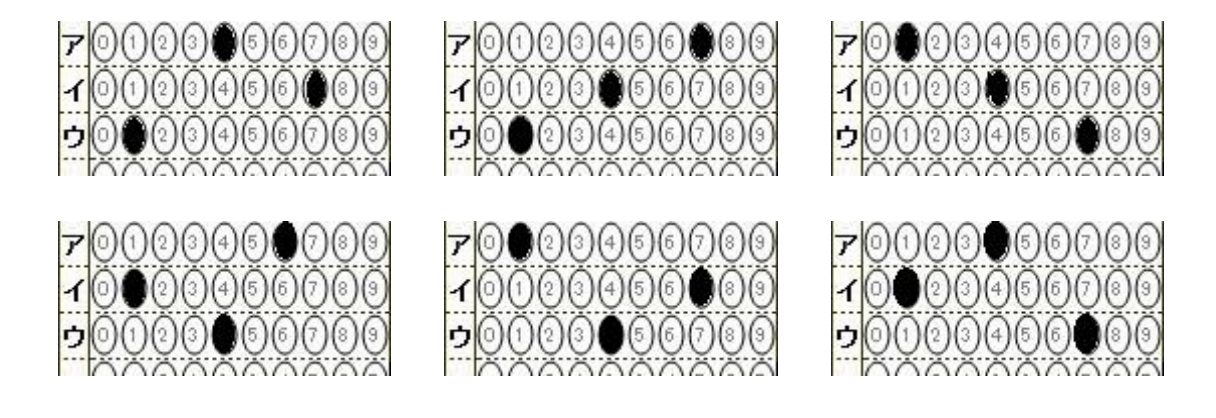

答案採点やアンケート分析に先立ち、記入済みの答案(アンケート)用紙全てと模範解答用紙を イメージスキャナで読み取って、画像として保存します。

- ① 通常のイメージスキャナの場合、下記の設定で読み取ります。
	- ・カラー画像として読み取り。
	- ・解像度 150dpi~300dpi(200dpi 推奨)。
	- ・用紙の向きは(縦、横、180 度回転)のいずれでも構いません。
- ② オートシートフィーダ付きイメージスキャナの場合、下記の設定で読み取ります。
	- ・片面読み取り
	- ·画像(JPG, BMP)として取り込む (PDF ファイルにしないでください)。
	- ・解像度は通常のイメージスキャナの場合に準じて設定してください。
		- (例. 富士通 SCAN SNAP の場合「スーパーファインモード」が良い。)

例1.スキャン設定例:EPSON ES-6000 の場合

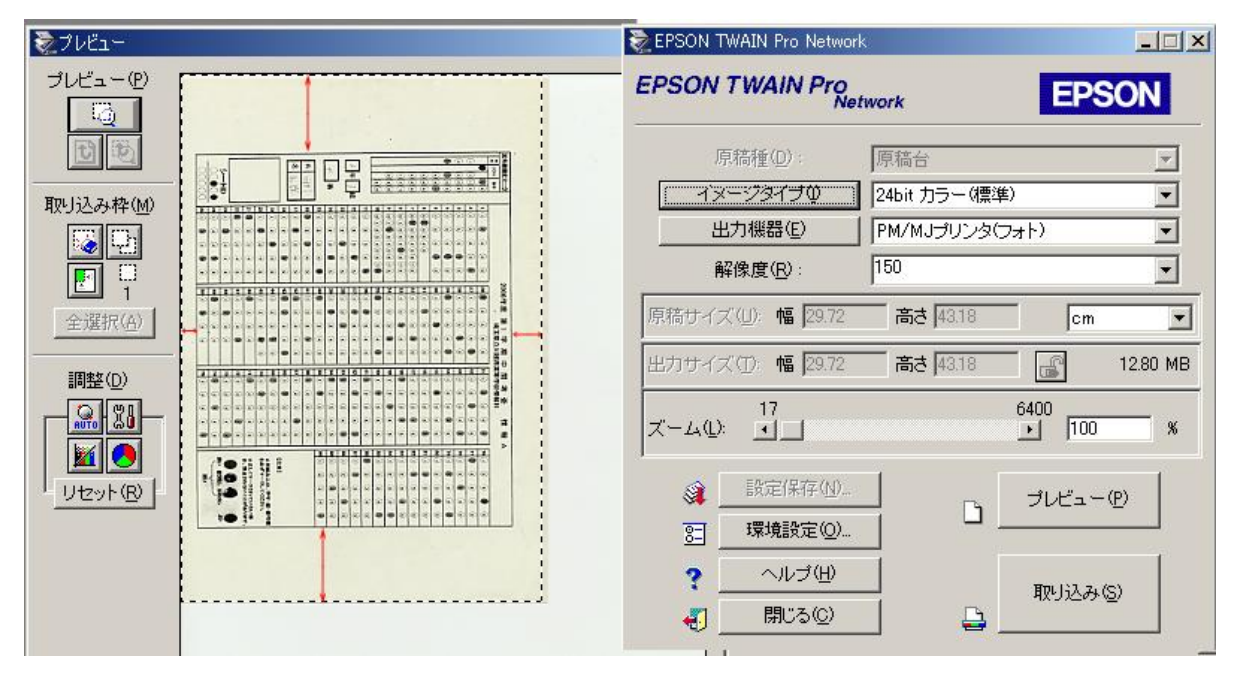

※どのようなスキャナにおいても上記のように余白部分も含めてスキャンしてください。 余白が少ない場合エラーの原因となります。

例2.スキャン設定例:富士通 Scan Snap の場合

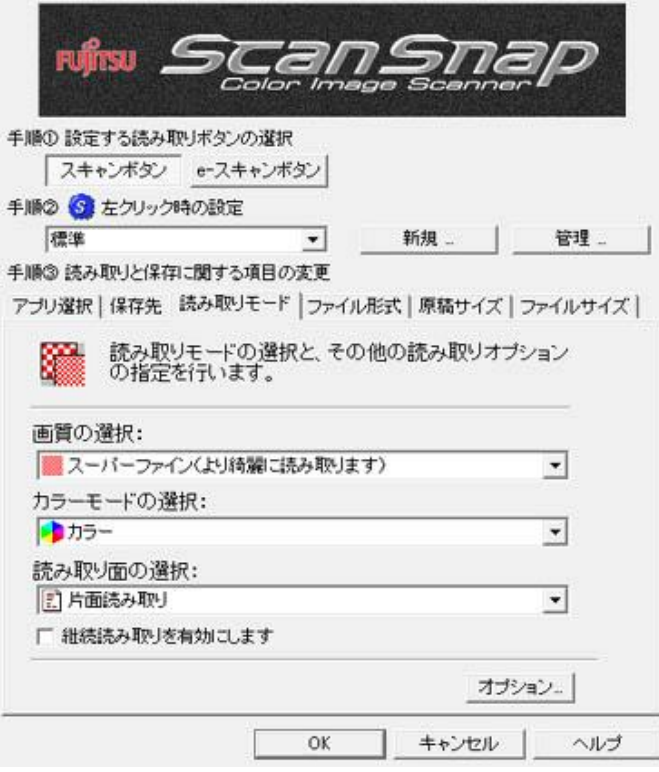

例3.EPSON GT8200(カラー画像,150DPI 設定)でスキャンしたマークシ-ト(一部省略)

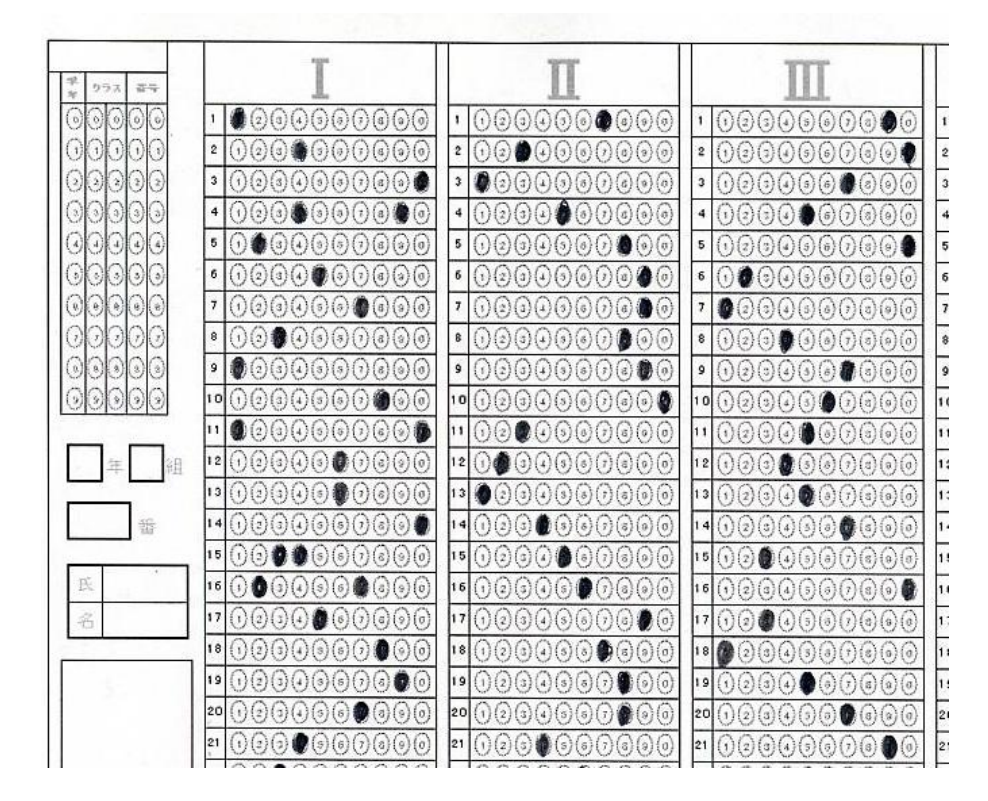

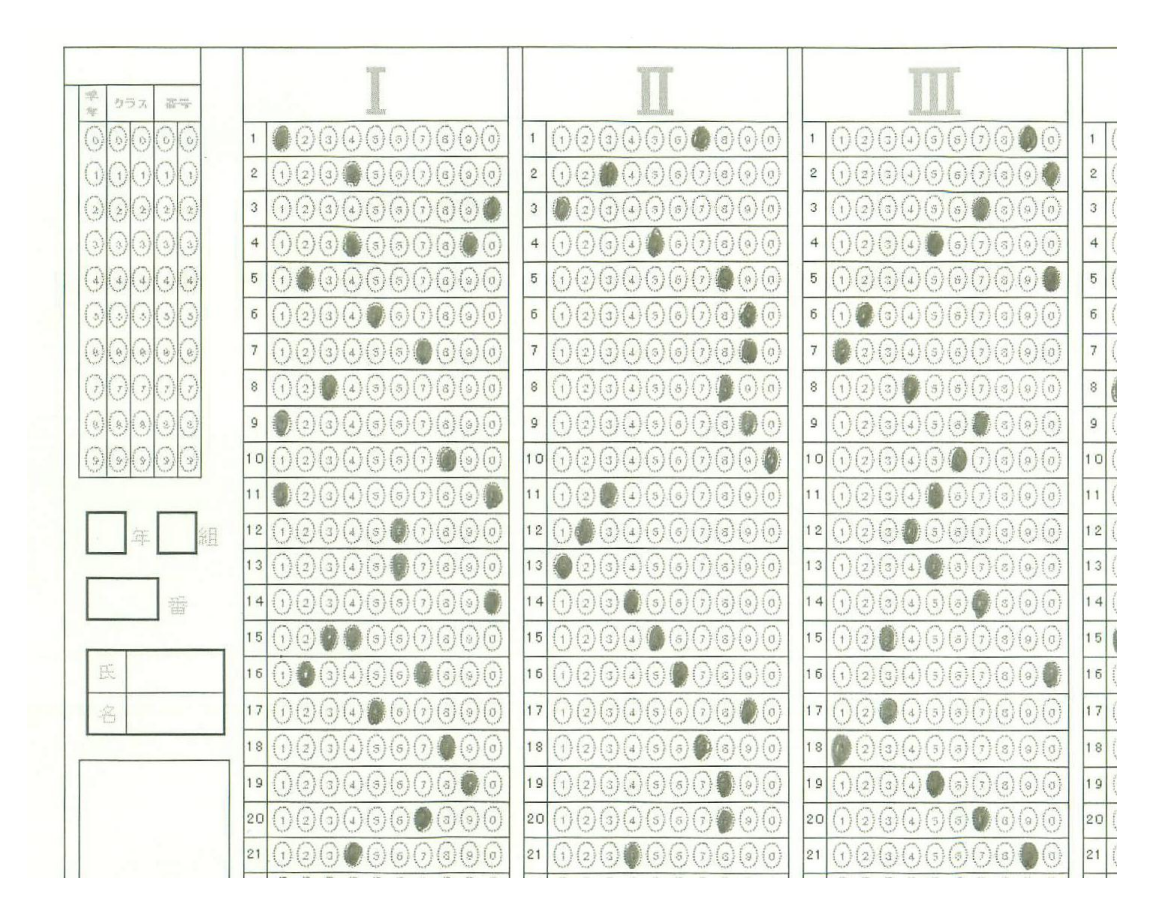

**例4.** Scan Snap (カラー,片面,スーパーファイン)でスキャンしたマークシート (一部省略)

※EPSON および GT8200 、EPSON ES-6000 のエプソン株式会社の商標名です。 ScanSnap は富士通株式会社の登録商標です。

#### 6.テスト答案の採点

①「マーくん」を起動します(ウィンドウズのスタートメニュー■ MarkunV4.4)をク リックします)。下図のような起動画面が表示されます。

最初に、マークシートの認識結果を保存するフォルダを指定して「OK]をクリックしてくだ

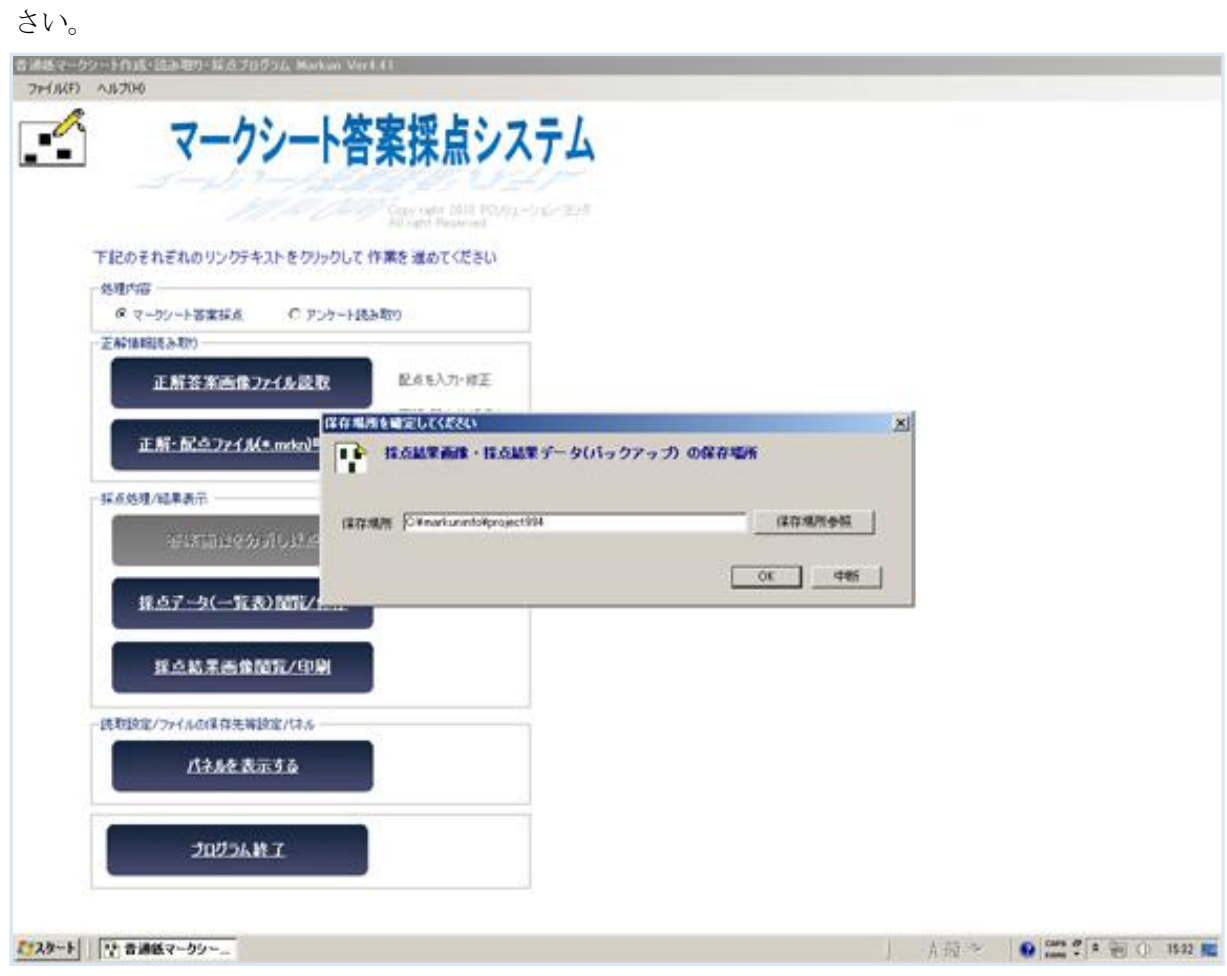

(注) ライセンスキー未入力の場合

上記画面に先だってライセンスキー入力用のダイアログボックス(下図)が最初に表示されます。 ライセンスキーを入力すれば、以後の起動時には下図のダイアログボックスは表示されません。 ライセンスキーを入力せずに当ソフトを使用する場合には [キャンセル] ボタンをクリックし てください。

ライセンスキー未入力では、読み取り枚数 10 枚までの「試用版」としてご利用できます。

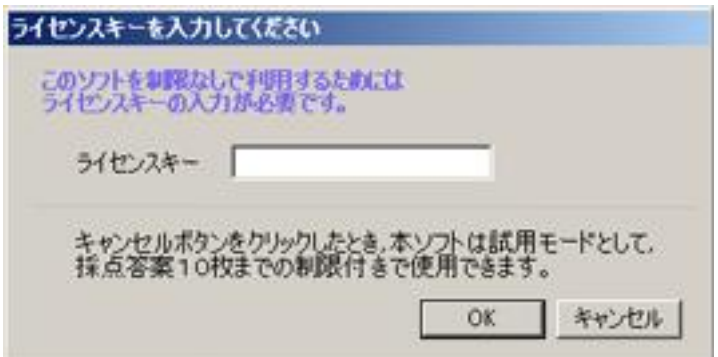

P 14

②正解マークシート画像を読み取ります

 保存済みの、正解をマークしたマークシート画像ファイルをプログラムから読み取ら せます。起動時に表示されるメニュー下記赤丸のリンクをクリックし、作成した正解マー クシート画像を指定すると行えます。

ただし、正解・配点ファイル(\*.mrkn、後述)がすでにある場合には、下記青丸のリンク からそのファイルを読み取れば正解マークシート画像の読み取りは省略できます。

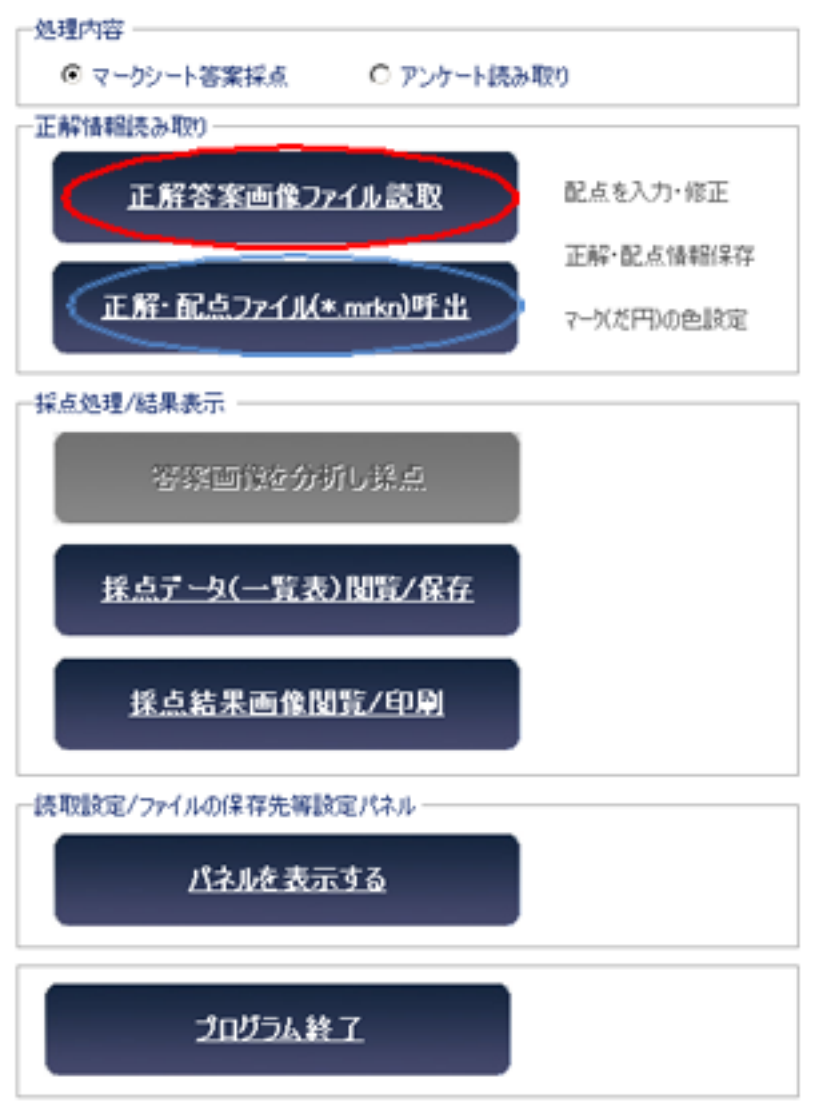

プログラム(マーくん)が正解(模範)答案用紙のマーク箇所の読み取りを行うと、その後に 配点処理プログラムが自動的に起動します。(次ページで配点の方法を説明します。)

③配点の方法

 プログラムが正解マークシート画像を読み取り分析すると、その直後に「配点処理」を行う ようにプログラムから促されます。

その配点処理で指定された配点方法に従って答案の採点が行われます。以下はその方法の説 明です。

 1. 配点作業時には、正解答案画像が表示されていますのでその画像に対してマウス作業によ り配点を指示していただきます。(下図は配点作業時に表示されるスクリーン表示(一部)で す)

配点するマークのグループをドラッグし、マウスから手を離してください。

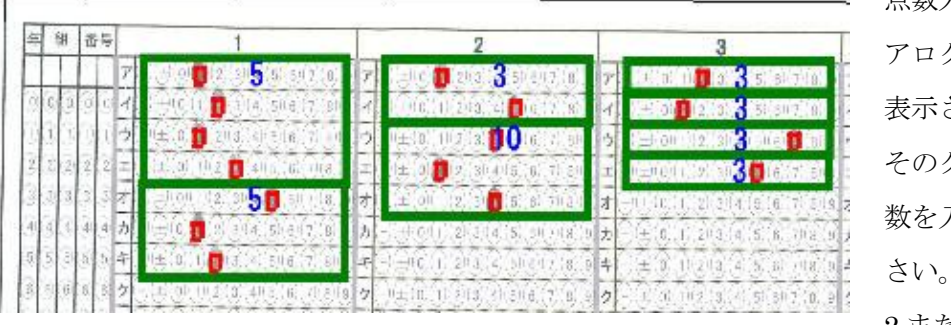

点数入力用のダイ アログボックスが 表示されるので、 そのグループの点 数を入力してくだ

2 または 3 行を指

入力ができます。ただ 問題 1 問題Ⅱ 問題Ⅲ し、下記 2.の場合を除  $0 - 7234567$ 012345678 2345678 **EXSTRICT RECYCLES** 

定したときには、正解が順不同の場合(例えば 10 選択肢から順番に関係なく 3 つを選ぶ 場合など)の採点メニュー(OR採点と記述されています)が表示され、その場合の得点

ることはできません。 2. 列の下部からその右隣 りの列の上部にかけて3 行まで一つのグループと して配点することができ ます。連続する 2 問また は 3 問の正解が順不同の 場合の採点処理もできま す。

いて複数列にまたが

ってグループ指定す

その場合、指定したいグループの、左列側の指定したい行を[Ctrl]キーを押しながらクリッ クして、次に、右列側上部の指定したい行も[Ctrl]キーを押しながらクリックしてください。

あとは 1.と同様の作業となります。配点は、ドラッグして指定したグループごとに得点を入

P 15

力しながら行います。

・配点処理が終わると起動時の画面に戻ります。

・画面に表示されるメニュー(下図)の赤丸部分(正解・配点情報保存)をクリックし、ファイ ル名を指定すると正解・配点情報記述ファイル(\*.mrkn)が作成されます。(この作業は行わな くても採点作業は行えます。)以後同じ問題に対する配点はこのファイル(\*.mrkn)を開くこと で済み、配点作業は省略できます。

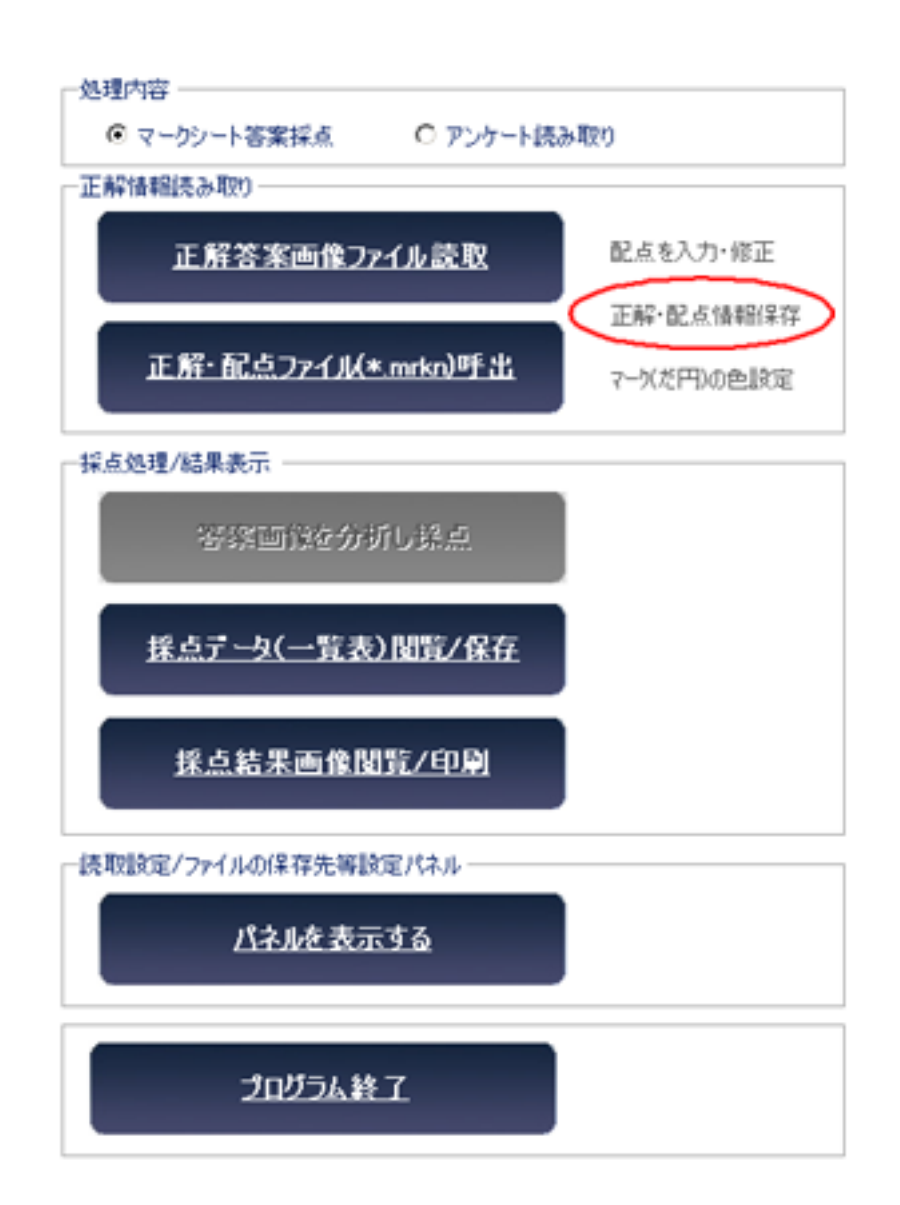

③答案を採点する

 ・画面に表示されるメニュー(下図)の赤丸部分(答案画像を読取り・採点)をクリックし、フ ァイル名を指定します(マルチセレクト-複数ファイル指定-が可能です)。 その後、配点データと照合し各答案の採点を実行します。

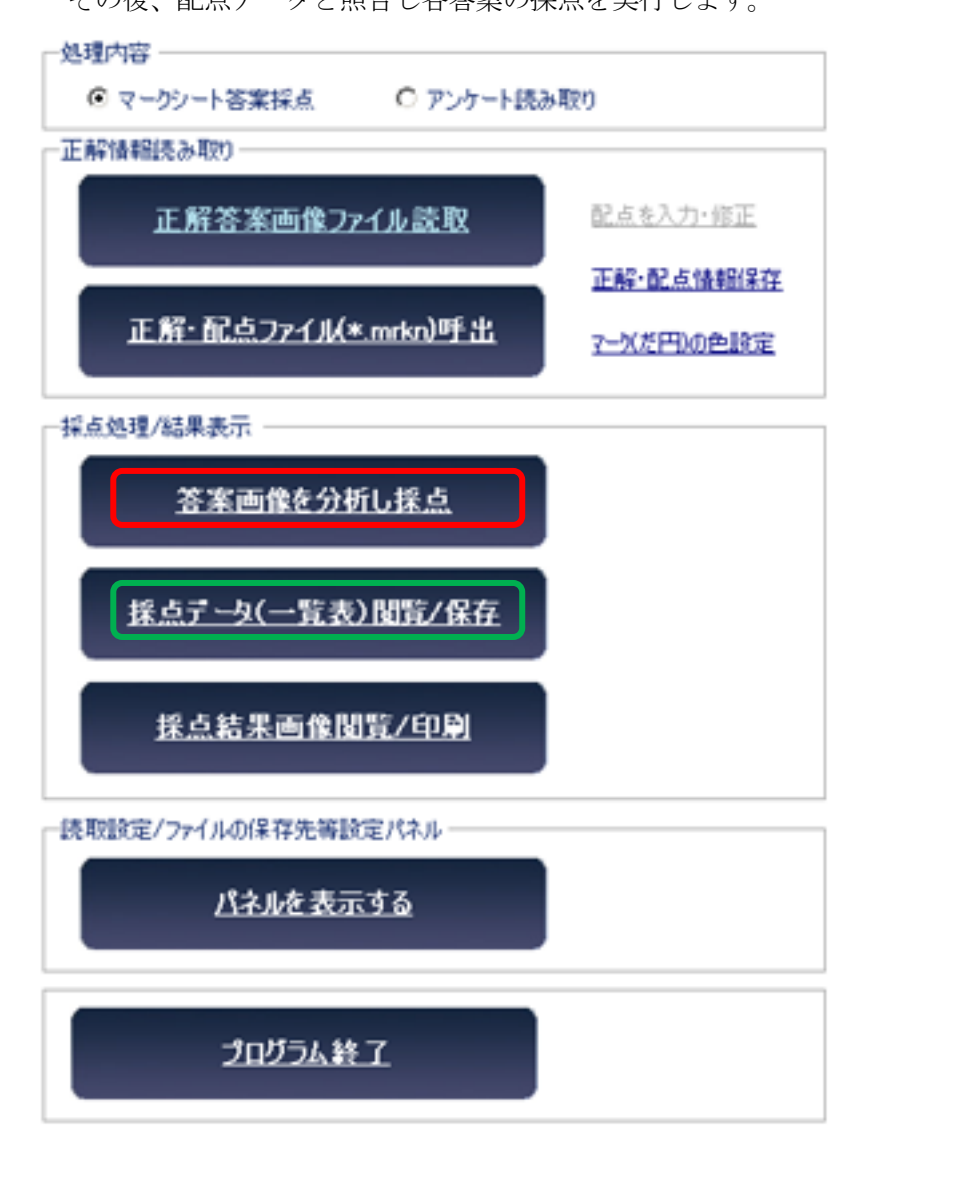

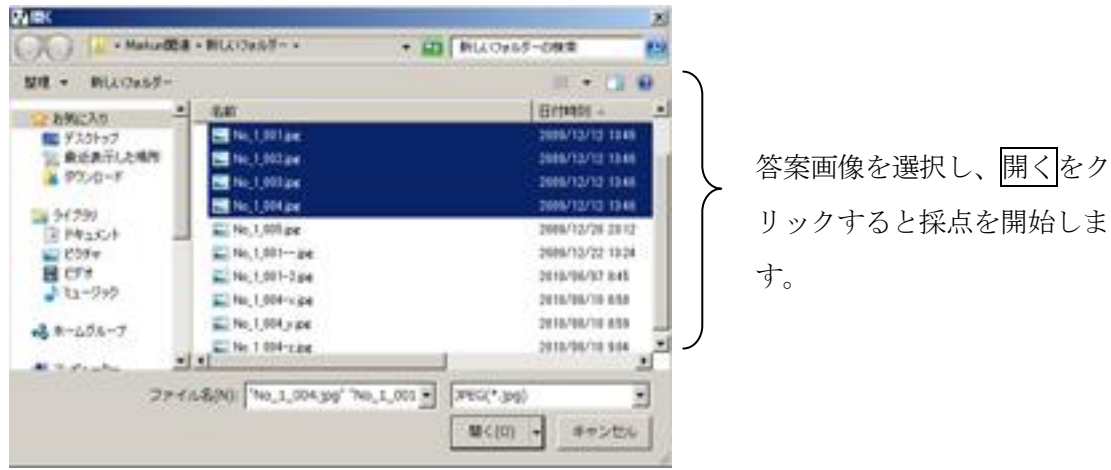

下図は採点が終了したときの表示です。

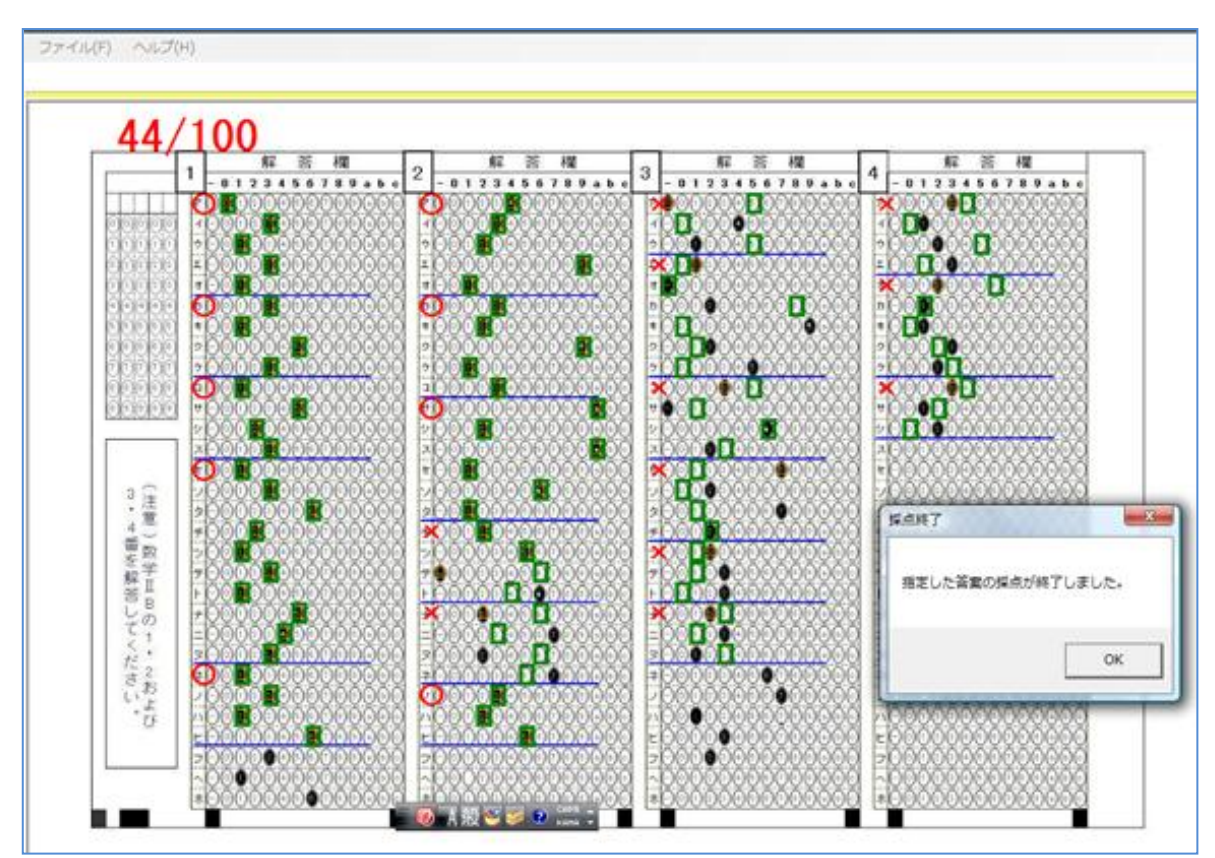

・採点が終了すると、起動時画面に戻ります。その画面(前ページ)の緑枠のリンク「採点データ一 覧/保存」をクリックすれば採点結果の一覧表が表示されます。

(下図では省略されていますが得点も表示されます。)

[ファイルに保存]から、CSV 形式(どの表計算ソフトでも読み取れる)として保存できます。 また、範囲をドラッグし[選択範囲をクリップボードにコピー]するとエクセルなどに貼り付けるこ とができます。

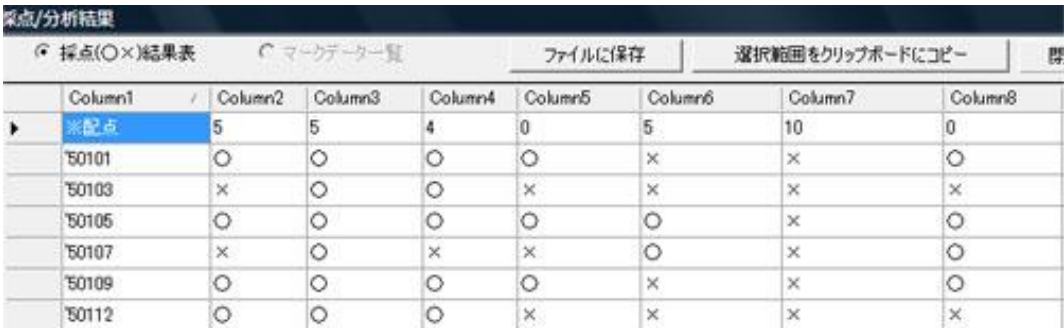

# <mark>7. アンケート作成から集計まで</mark>

①アンケート用マークシートの作成 次のアンケートをマークシート化する手順例を示します。 出来上がりはこのページの最下部にあります。

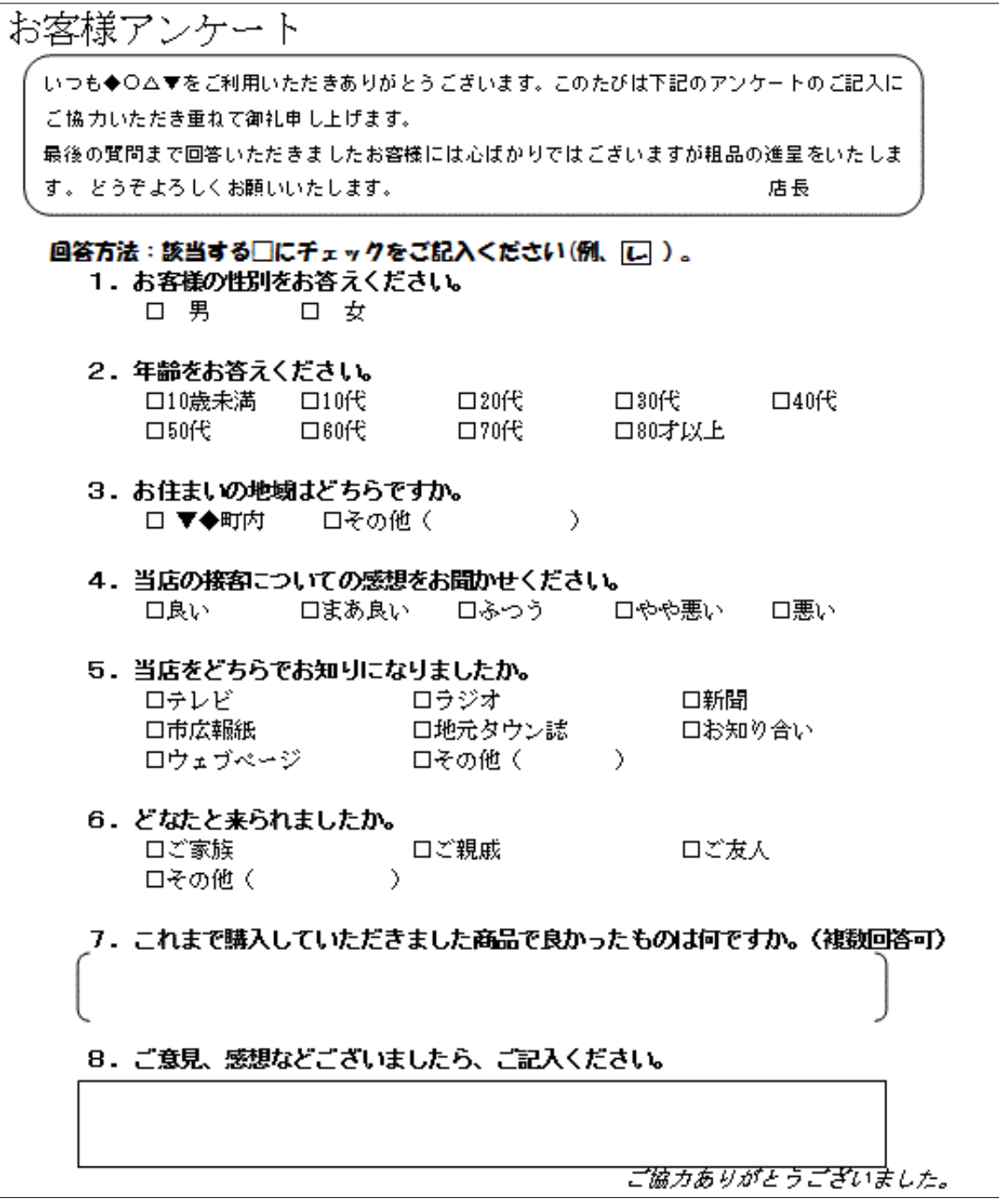

手順 1

マークシート作成用エクセルマクロの「editor」シートで次のようにマークシートを定義し

ます。

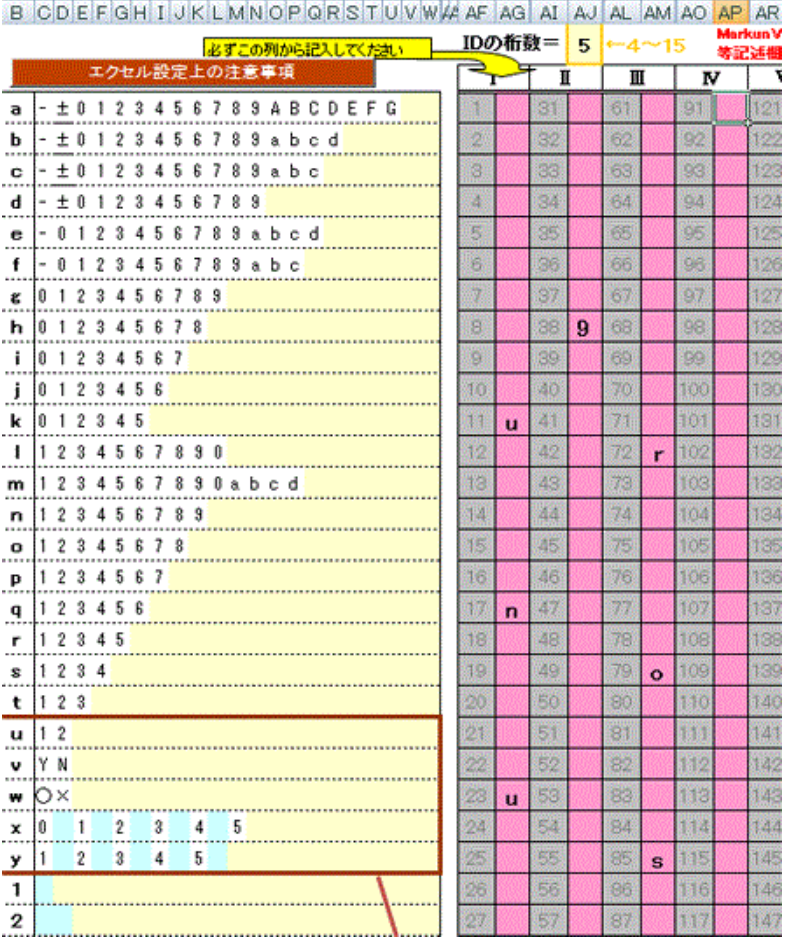

## 上記の定義により作成されるマークシートが下図に示されます。

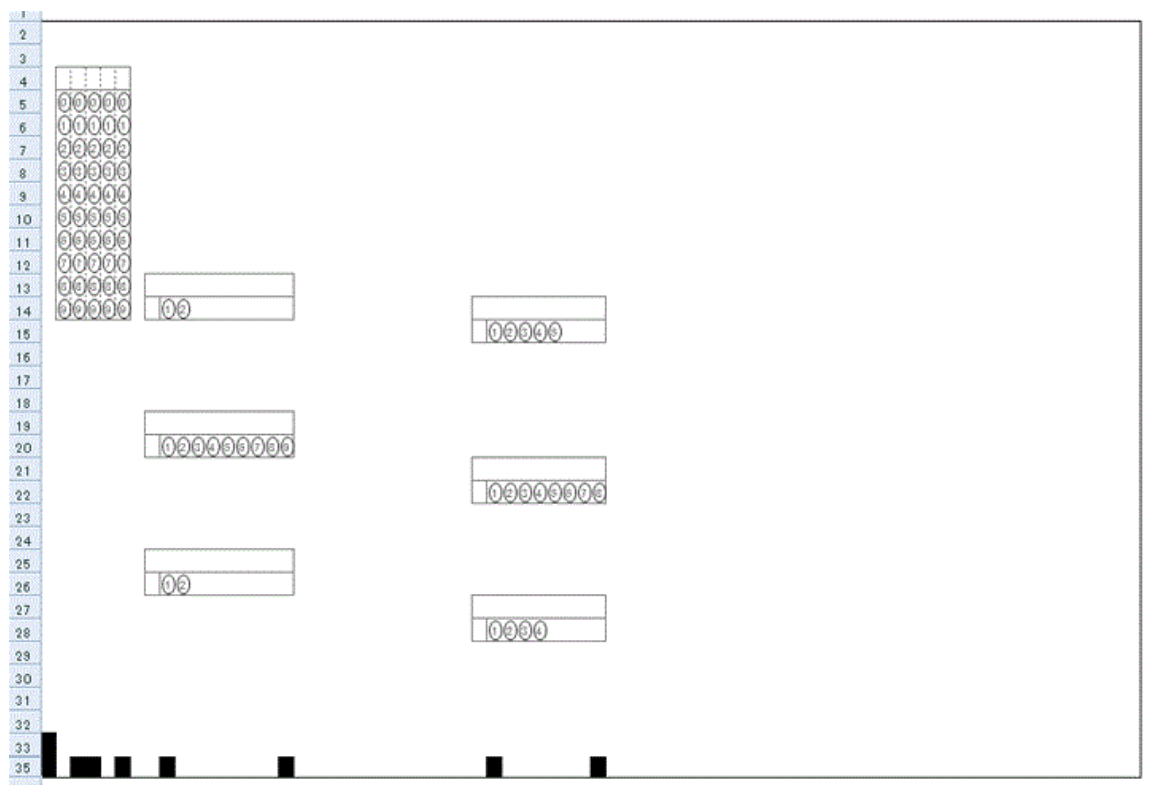

手順 2

マークシート作成用エクセルマクロの「MarkSheet」シートの保護設定を解除し、上記のマークシー トに問題文や選択語群などを書き加えたり、不要な線やマークを消去したりします。 下図がその結果です。これで「マーくん」で読み取り可能なアンケート用紙の完成です。 (下図をクリックすると大きな図を表示します)

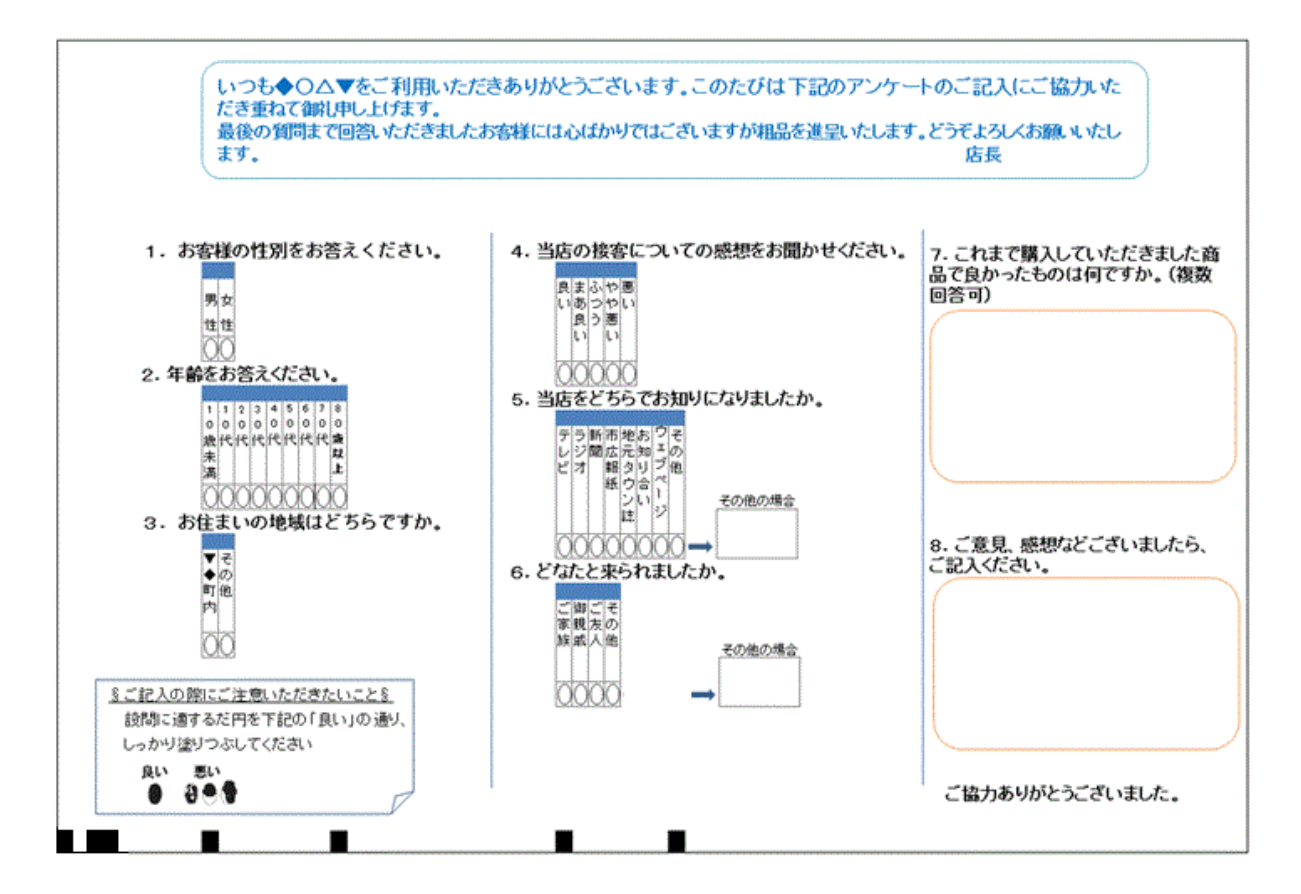

#### ②アンケート集計

ここでは次のような記入済みマークシートのスキャナ画像が 3 枚あるものとします。

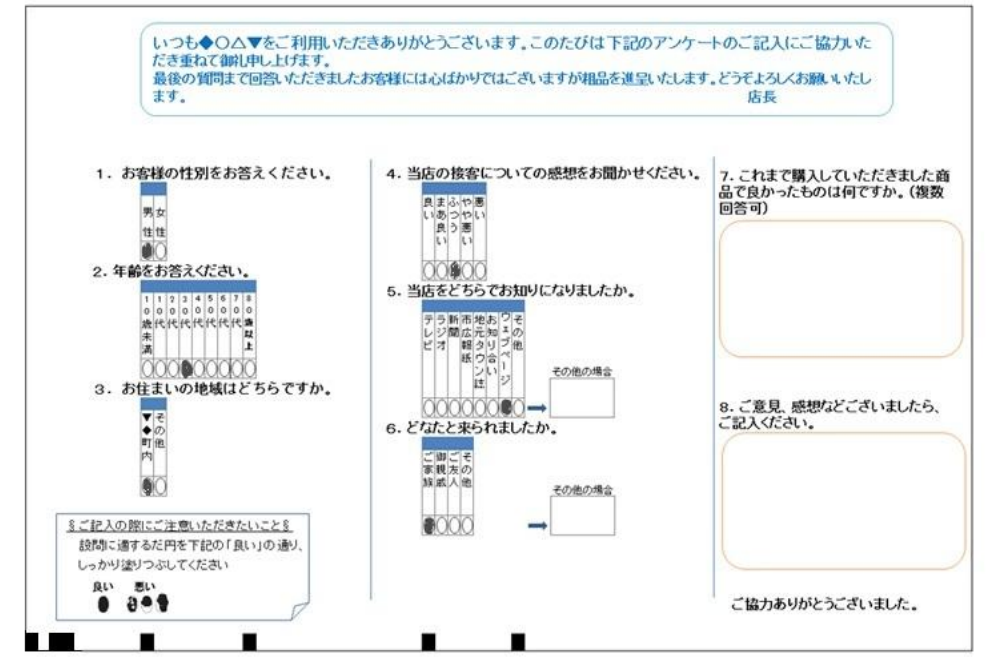

【手順①】回答用紙(回答例)読取

- ・「マーくん」を起動し、表示をアンケート読み取りメニューに切り替えます。(下図(1))
- ・「回答用紙(回答例)画像読取」メニューをクリックします(下図(2))

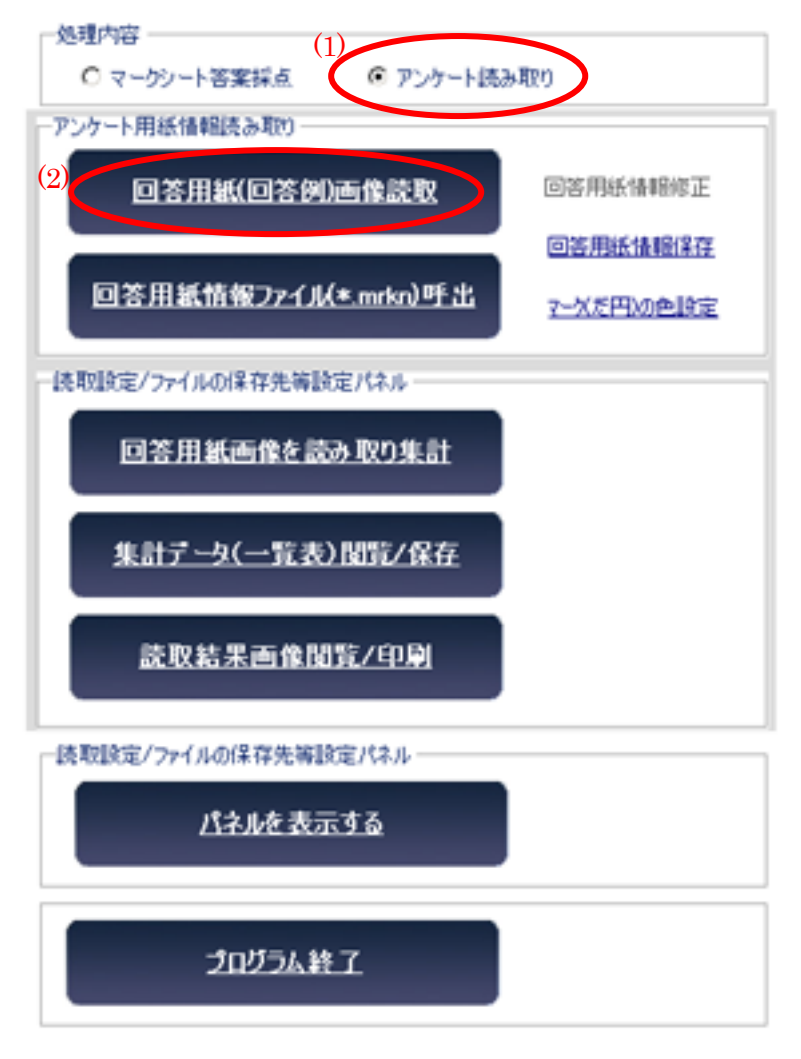

・記入済み(または未記入でも可)画像を選択します(下図参照)

 ・ファイルを開くダイアログボックスが表示されるので、アンケート用紙の画像を開きます。 その後プログラムが指定された画像ファイルを分析します。

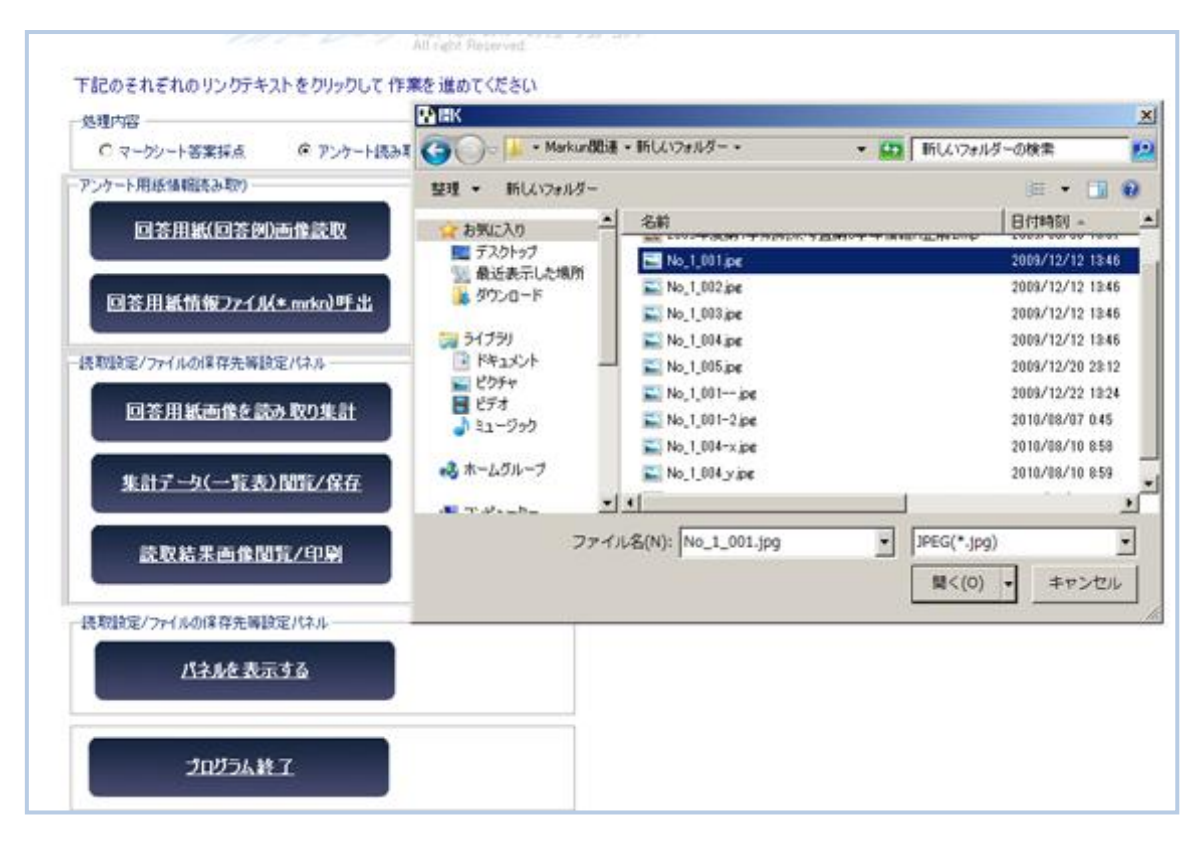

・指定したファイルを読み終わると下図のように表示されます。ここで表示されたダイアログ ボックスから[読取箇所編集](下図の赤丸)をクリックします。

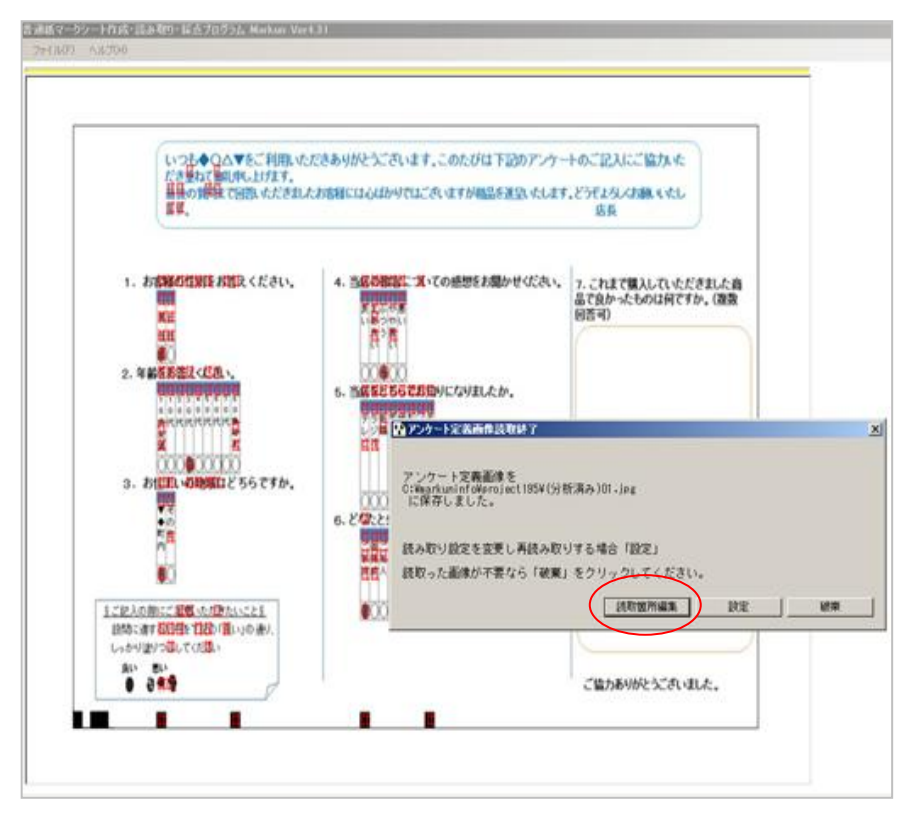

P 24

- ・下図の「回答欄の指定」フォームが表示され、初期設定の解答欄として 2 つの列の全ての 行が指定されます(緑色の矩形で表示)。
- ・不要な部分をドラッグしマウスから指を離すと下図(赤丸)のダイアログが表示されるので、 「読取箇所から除外」を選び[OK]します。

これを繰り返し、必要な部分だけを残します(このページの下の図)。

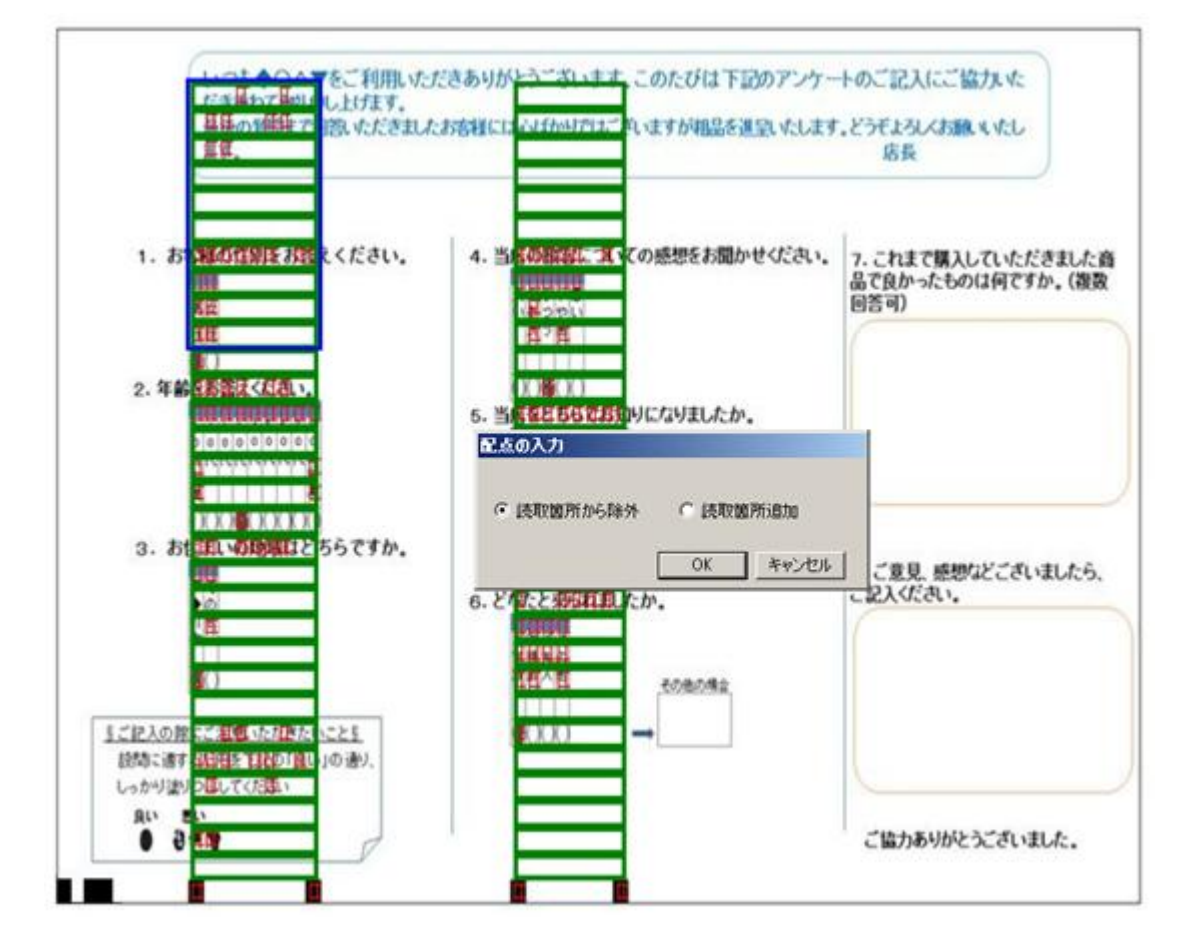

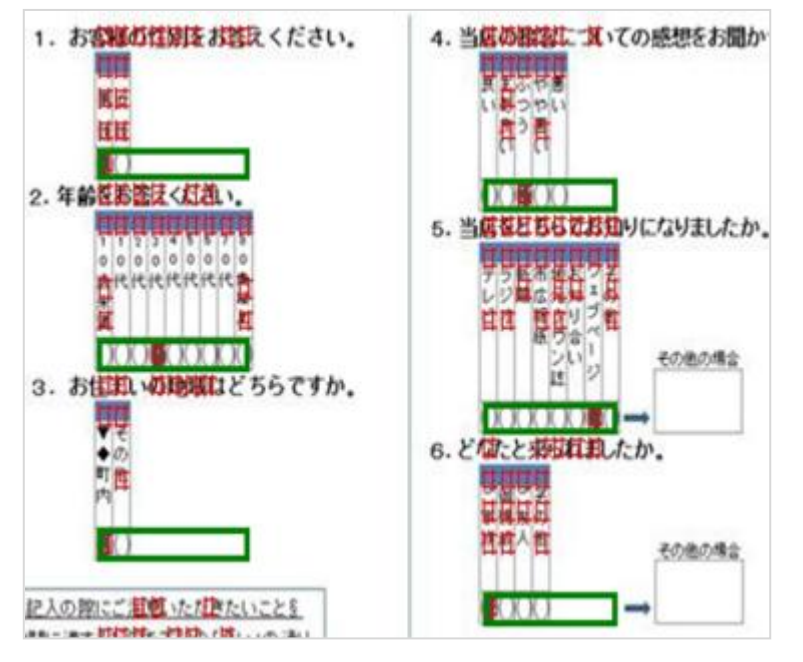

- ・左図のように読み取る必要があ る箇所だけがグリーン表示され るようにします。
- ・この作業を終了すると起動時の 画面に戻ります。

P 25

【手順②】回答用紙画像を読み取り集計

「回答用紙画像を読み取り集計」メニュー(下図赤丸)をクリックします。

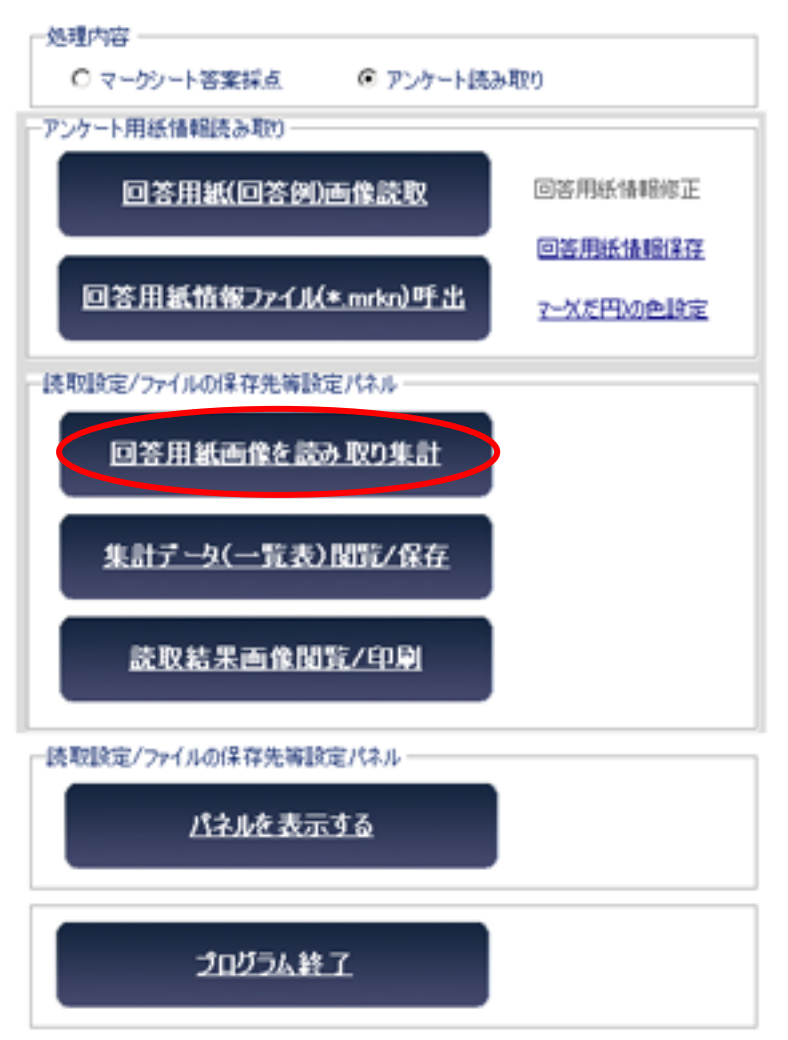

・ファイルを開くダイアログボックスが表示されたら、集計対象回答用紙画像を全て開いて ください。以後、「マーくん」が自動的に画像を読み取り、全て終わると下図のように表示さ れます。「OK]ボタンをクリックすれば起動時画面(上図)に戻ります。

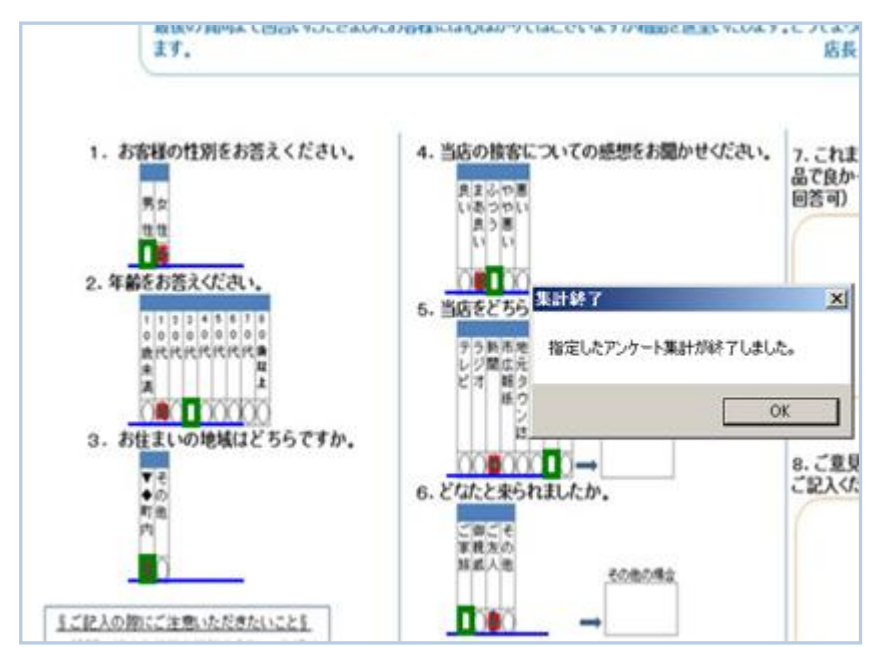

#### 8. 認識結果の表示と保存

①認識結果の表示と保存方法

・「集計データ(一覧表)閲覧/保存」メニュー(下図赤丸)をクリックすると集計画面(このページの下 の図)が表示されます。

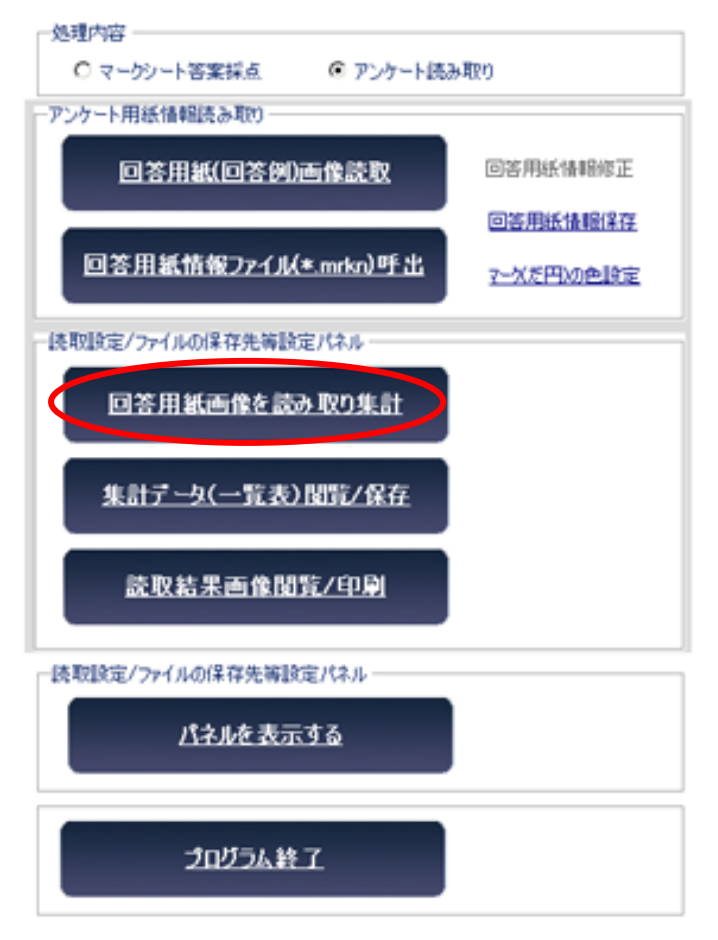

・認識結果は、各設問に対して ○(正解),×(不正解)の記述された『採点(○×)結果表』と『マーク データ一覧』の2種類が表示できます。(下図参照)

2種類の結果表示画面の切り替えは画面上部のラジオボタンで行います。

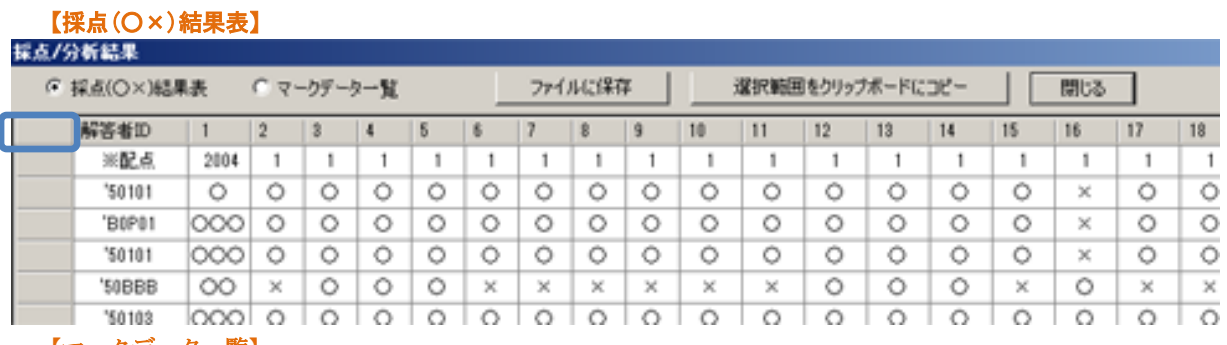

#### 【マークデータ一覧】採点/分析結果

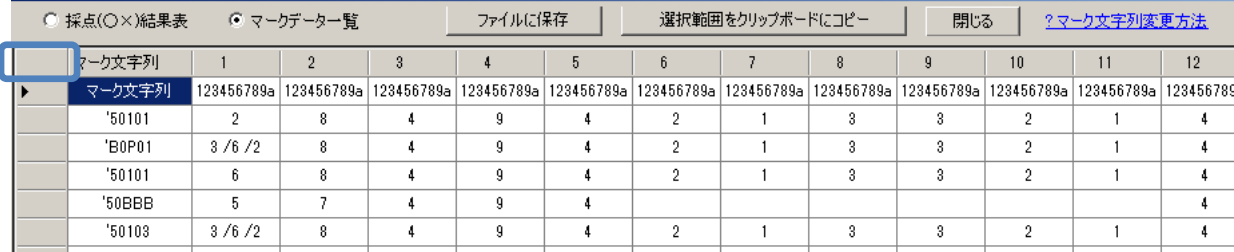

・このデータを CSV 形式ファイルに保存したり、クリップボードにコピーすることでデータベ ースソフトや、Microsoft Excel などの表計算ソフトにエクスポートすることができます。

 データを全て CSV(カンマ区切りテキストファイル)に保存するには、[ファイルに保存]ボタ ンをクリックすると表示されるダイアログボックスにファイルの保存場所とファイル名を指定 してください。ただし、起動時に確認したフォルダに利用者の指示の有無にかかわらず自動的 に CSV 形式のファイルが作成されます。

 一覧表(前ページ)データの一部を保存する場合、保存したいセルをドラッグし、範囲指定部 分(反転表示されます。)が表示されたら[選択範囲をクリップボードにコピー]ボタンをクリック してください。

その後、コピー先のソフトウェア上で貼り付けてください。

なお、前頁の図中の | でクリックすると全てのデータを範囲指定することができます。

②表示されるマークデータの変更方法

前頁の【マークデーター覧】では、実際に読み取ったマーク: 02340000000000000000クデー タ(だ円の中に表示された数字や記号のこと)とは無関係に、 ・・・

であるとして表示されます。これを任意の文字列に変更することが可能です。(下図参照)

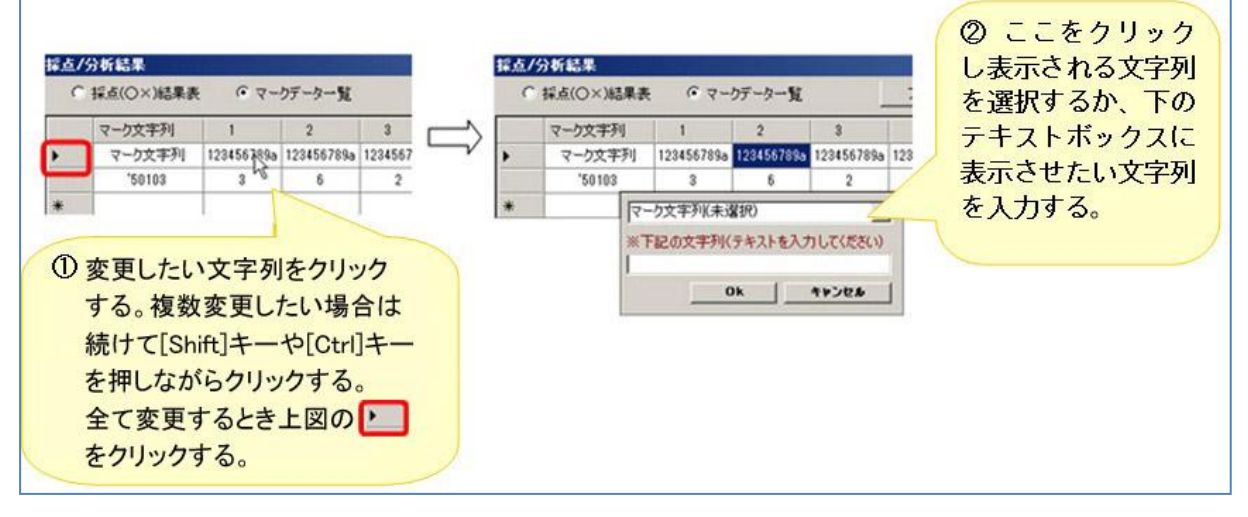

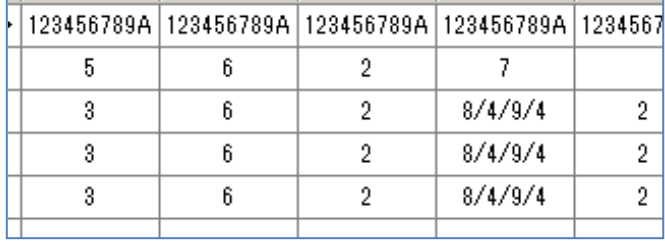

(変更 前/後)

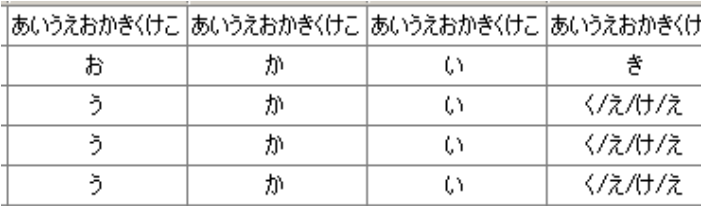